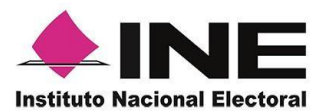

# *Sistema de Captación de Datos para Procesos de Participación Ciudadana y Actores Políticos.*

## **MANUAL DE USUARIO AUXILIAR**

## **DISPOSITIVOS CON SISTEMA OPERATIVO IOS.**

*Aplicación Móvil*

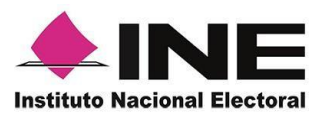

### **CONTENIDO**

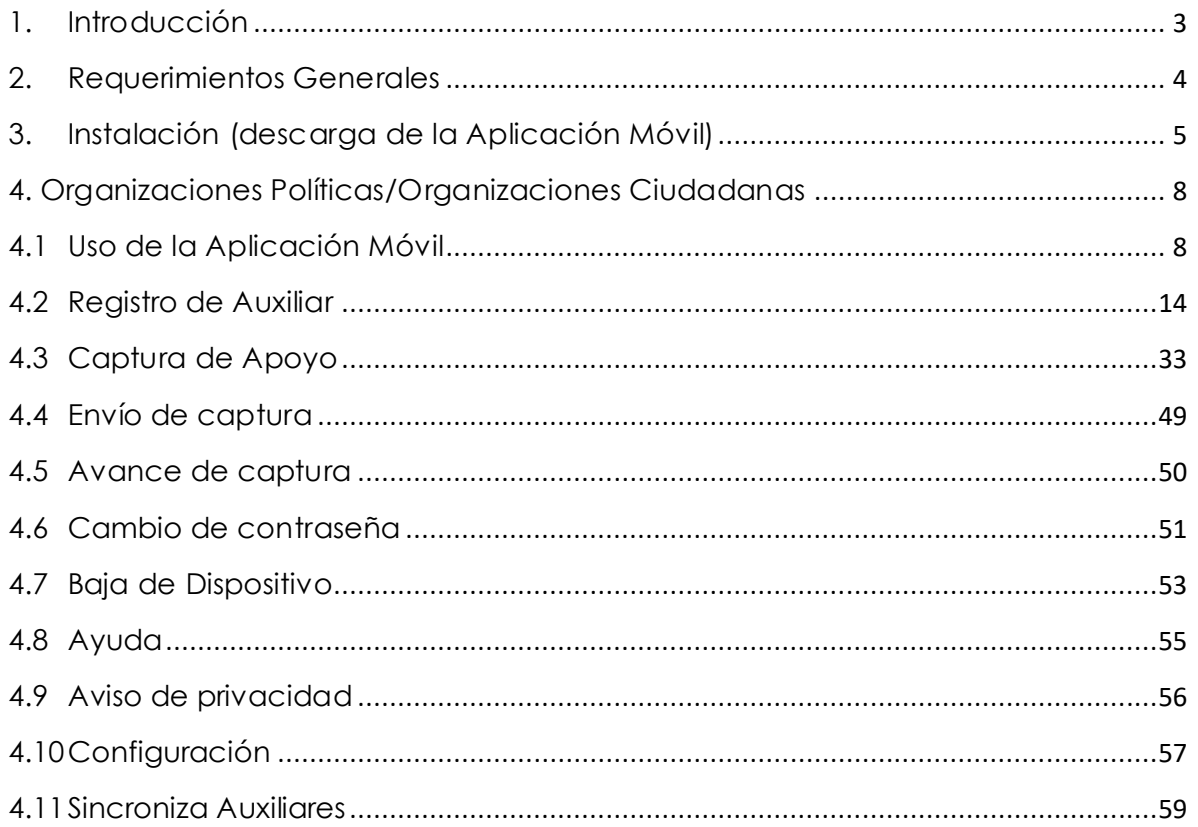

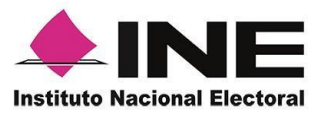

### <span id="page-2-0"></span>1. Introducción

La Aplicación Móvil permite consultar cuantitativamente el monitoreo y avance del Auxiliar referente al registro de "Manifestaciones formales de afiliación.

En este sentido, este documento tiene como objetivo describir el uso de las funciones de la Aplicación Móvil correspondientes al proceso de captación de registro de Apoyo Ciudadano, así como los módulos involucrados de dicho proceso.

En este sentido, el presente documento tiene como objetivo describir el uso de las funciones de la Aplicación Móvil desde el registro de las personas auxiliares a la aplicación, así como la captación de las manifestaciones de afiliación.

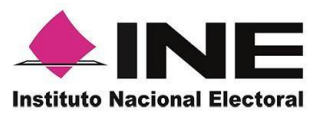

### <span id="page-3-0"></span>2. Requerimientos Generales

Con la finalidad de contar con elementos que permitan mantener un funcionamiento óptimo en la Aplicación Móvil, es necesario contar con:

- Dispositivo móvil compatible con las versiones de iOS 9.1 en adelante.
- La Aplicación Móvil **Apoyo Ciudadano – INE** descargada en tu dispositivo móvil (iPhone o iPad) desde la tienda App Store.
- Tu registro en el Portal Web por parte de la "Organización" a la que proporcionaras tu manifestación de afiliación.
- El correo electrónico que recibiste cuando se realizó tu registro como auxiliar en el Portal Web por la "Organización".
- El presente manual de Uso.

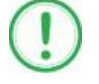

### **IMPORTANTE**

Para el óptimo desempeño del OCR se deben cuidar los siguientes aspectos:

- **Iluminación**. La iluminación de la Credencial para Votar deberá ser uniforme, es decir, no debe presentar zonas de mucha luz y zonas de mucha sombra. Se debe evitar que existan reflejos de luz, el holograma no debe ser visible al momento de la toma de fotografía de la credencial.
- **Encuadre**. La Credencial para Votar debe quedar correctamente encuadrada en el marco que se visualiza en la pantalla al momento de la toma de fotografía (para ambos lados).
- **Enfoque**. La fotografía deberá estar correctamente enfocada, se tomará sin hacer movimientos bruscos o súbitos para garantizar que la imagen y los textos no se vean "movidos".

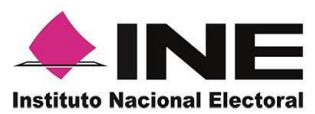

### <span id="page-4-0"></span>3. Instalación (descarga de la Aplicación Móvil)

Realiza los pasos que se te indican para descargar la Aplicación Móvil de acuerdo con la guía y/o manual de instalación de *App Store.*

La aplicación tiene el nombre de **Apoyo Ciudadano - INE** y podrás identificarla con la siguiente imagen:

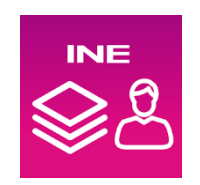

1. Ingresa a la tienda **App Store**, como se muestra a continuación:

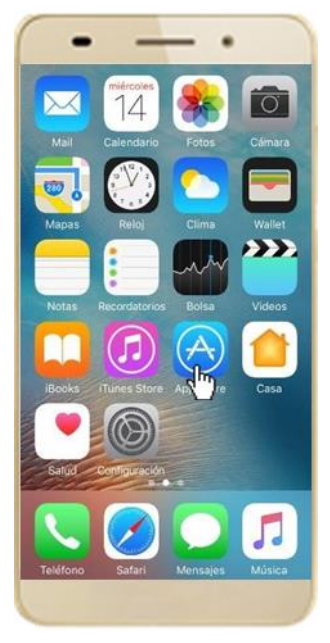

**Figura 1. App Store.**

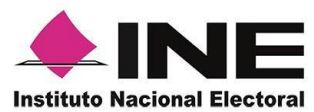

2. Captura el nombre de la Aplicación Móvil **Apoyo Ciudadano - INE** y haz clic en el botón **Buscar.**

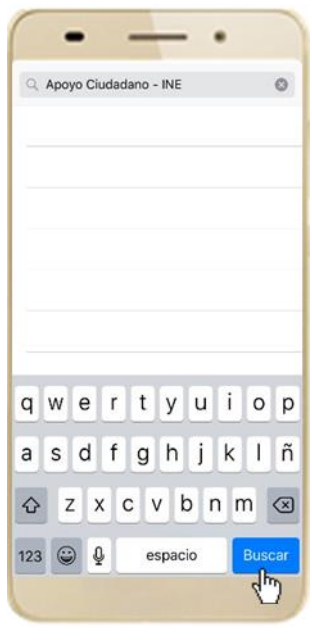

 **Figura 2. Captura nombre de la App.**

3. Una vez que encontraste la Aplicación Móvil **Apoyo Ciudadano - INE**, haz clic en el botón **Obtener**.

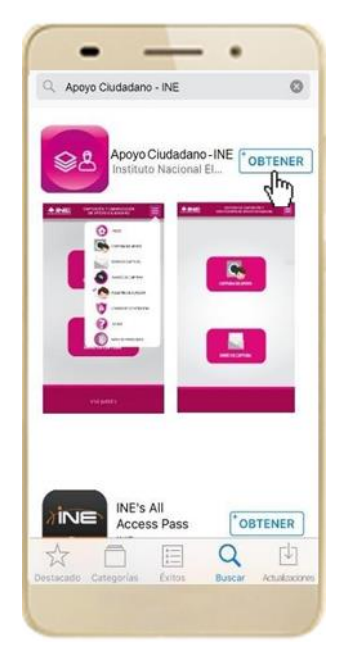

 **Figura 3. Instalar la App.**

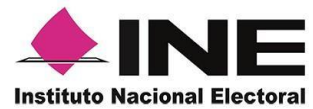

4. Iniciará la descarga de la Aplicación, en cuanto esté instalada, haz clic en el botón **Abrir**.

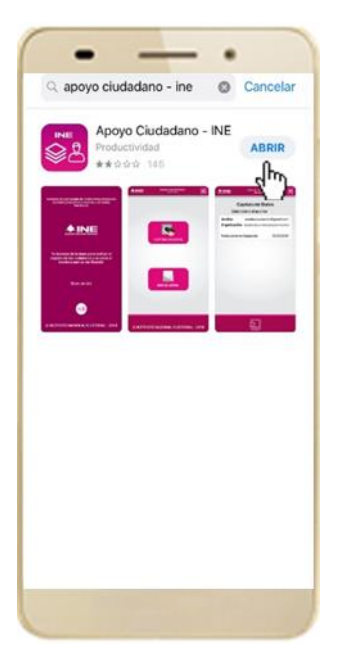

 **Figura 4. Abrir la App.**

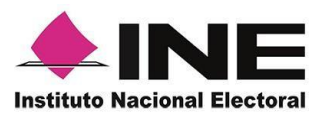

### <span id="page-7-0"></span>4. Organizaciones Políticas/Organizaciones Ciudadanas

### 4.1 Uso de la Aplicación Móvil

<span id="page-7-1"></span>Para hacer uso de la Aplicación Móvil deberás cerciorarte de que está instalada previamente en tu dispositivo móvil, esta App será identificada como **Apoyo Ciudadano - INE.** 

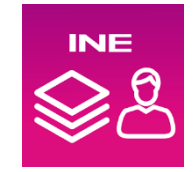

**Figura 5. Imagen de la App.** 

1. Haz clic en el ícono correspondiente a **Apoyo Ciudadano - INE** que se localiza en tu dispositivo móvil como se muestra en la siguiente figura:

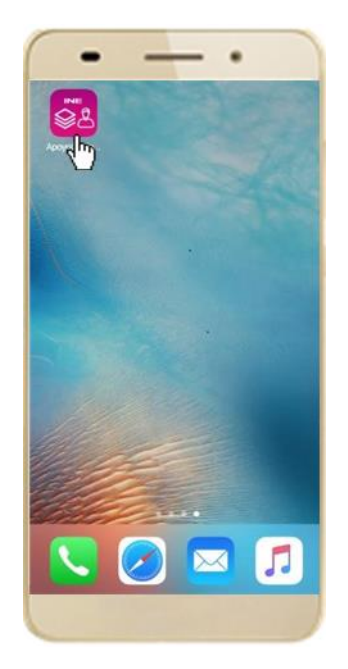

 **Figura 6. Pantalla con el icono instalado de la App.** 

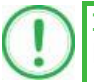

#### **IMPORTANTE**

Recuerda que debes descargar la Aplicación Móvil Apoyo Ciudadano-INE en tu dispositivo móvil desde la tienda App Store, para su correcto funcionamiento, de lo contario la aplicación podría no funcionar correctamente.

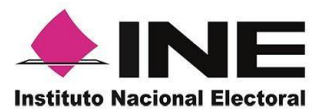

- 2. Inmediatamente se presentará la pantalla de *Bienvenida.*
- 3. Haz clic en el botón **Inicio.**

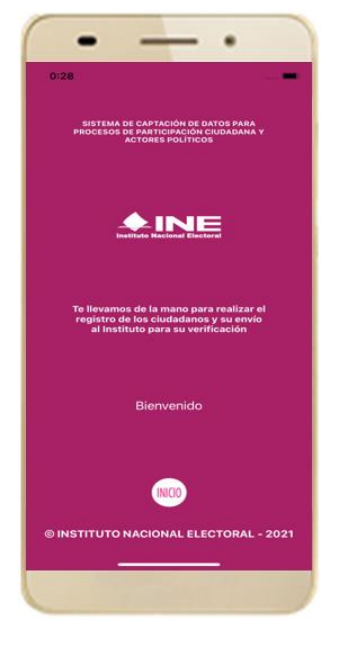

**Figura 7. Pantalla de Bienvenida**.

4. Se mostrarán los siguientes mensajes, haz clic en el botón **PERMITIR** en todos los mensajes para poder hacer uso de la Aplicación Móvil.

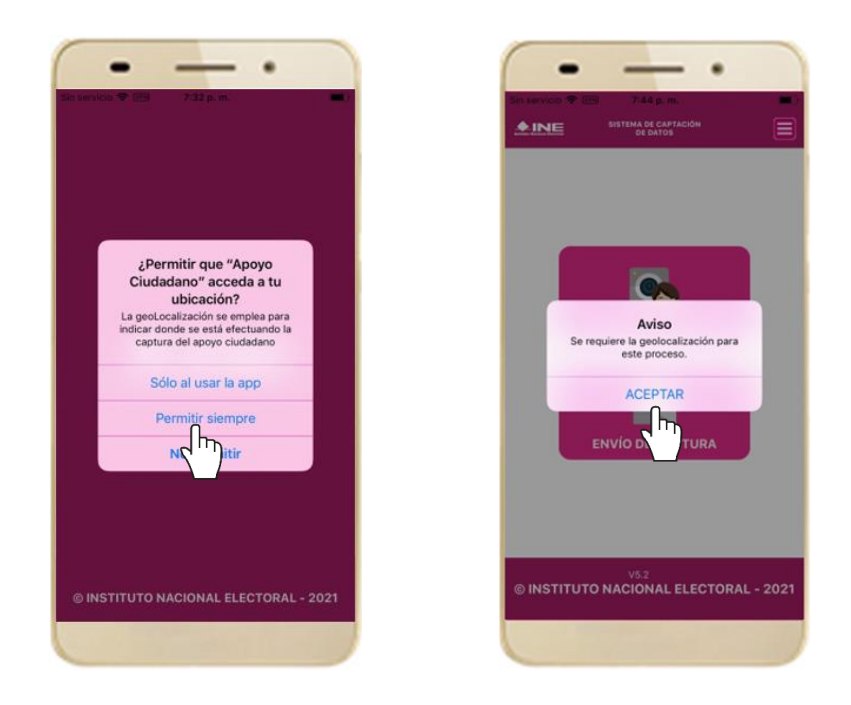

**Figura 8. Mensajes de Inicio – Permisos de acceso al dispositivo.**

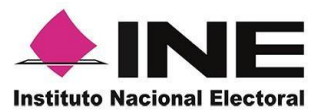

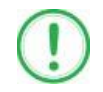

#### **IMPORTANTE**

El mensaje de "*Apoyo Ciudadano"* para acceder a tu ubicación a través de la geolocalización, se emplea para indicar donde se está efectuando el registro del auxiliar, la captura del registro y el envío del registro para el dispositivo móvil empleado. Para poder utilizar la Aplicación Móvil tiene que dar clic en el botón **PERMITIR**. En caso de dar clic en el botón **RECHAZAR** no podrás realizar la captación de las manifestaciones de afiliación.

5. Se presentará una pantalla con instrucciones breves sobre el uso de la App, haz clic en el botón **Siguiente.**

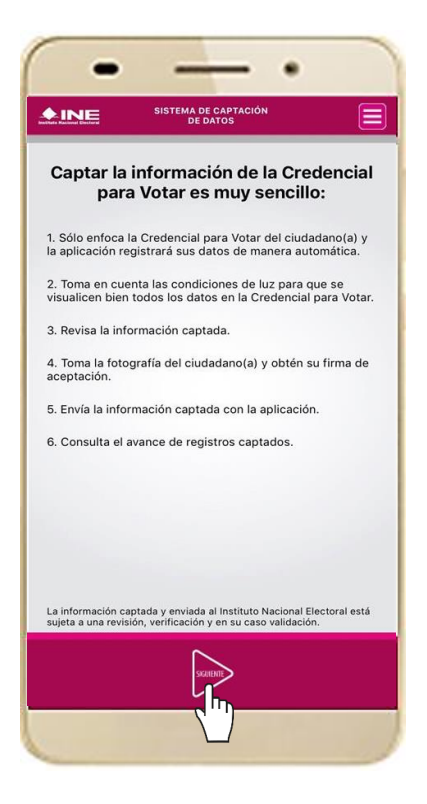

**Figura 9. Instrucciones.**

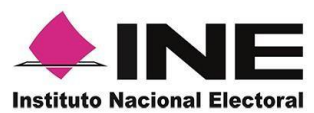

6. Aparecerá la pantalla que muestra el *Menú principal del Registro Ciudadano*, como se muestra a continuación.

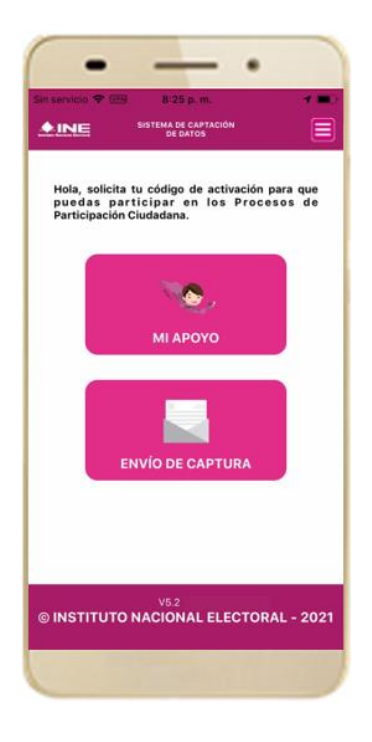

**Figura 10. Menú principal Registro Ciudadano**

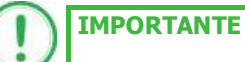

La **App Apoyo Ciudadano-INE** cuenta con dos Modalidades:

- ➢ Modalidad Mi Apoyo
- ➢ Modalidad Auxiliar

El Menú principal que se muestra en la Aplicación Móvil una vez que se descarga de la tienda, corresponde a la modalidad "Mi Apoyo", por lo que deberás ajustar la configuración en tu dispositivo móvil a la "Modo Auxiliar", para poder llevar a cabo la captación de la afiliación.

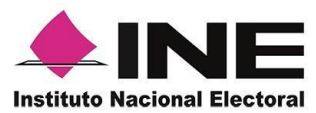

7. Primeramente, deberás cambiar la **Modalidad "Mi Apoyo"** a la **"Modalidad Auxiliar"**, por lo que, en la parte superior derecha de tu dispositivo podrás visualizar el **Menú desplegable** que te presenta una serie de funciones, da clic en la opción **Configuración**, aparecerá la pantalla de **Ajustes**, en la sección **Configuración de Apoyo Ciudadano** selecciona el **Modo auxiliar**; una vez encendida la opción, da clic en la **flecha Regresar**, que se encuentra en la parte superior izquierda de tu pantalla.

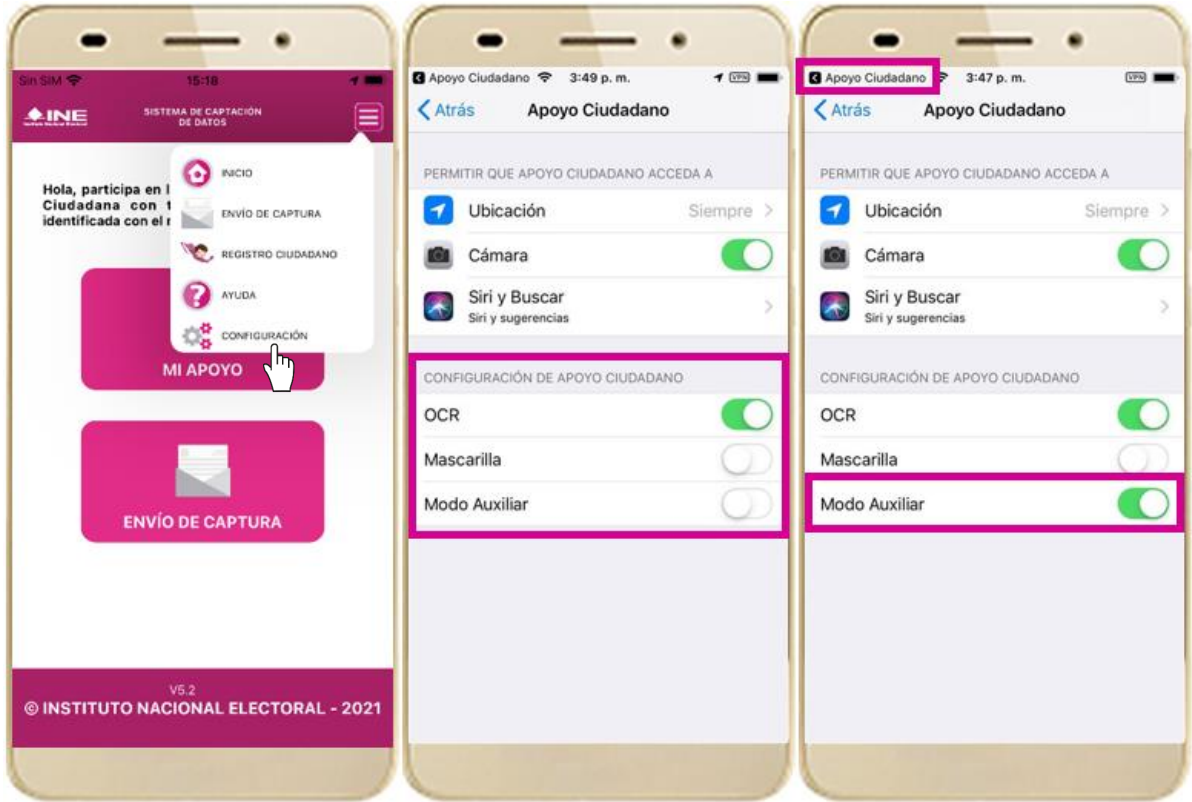

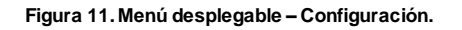

### **IMPORTANTE**

Recuerda cambiar a "**Modo Auxiliar"**, para que puedas hacer uso de la Aplicación Móvil como Auxiliar y capturar las manifestaciones de afiliación de la ciudadanía para la Organización Políticas/Organización Ciudadana que estas apoyando.

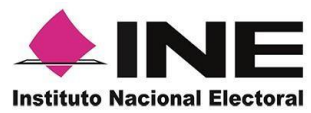

8. Aparecerá la pantalla del **Menú principal** de **Auxiliares,** como se muestra a continuación:

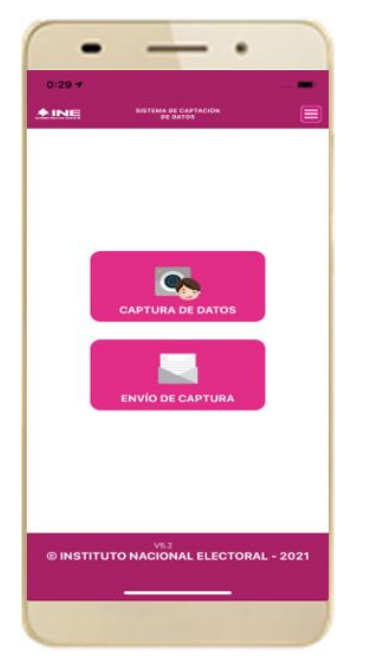

**Figura 12. Pantalla de Menú principal Auxiliares.**

9. En la parte superior derecha de tu dispositivo podrás visualizar el Menú desplegable, que te presenta una serie de funciones para el Auxiliar.

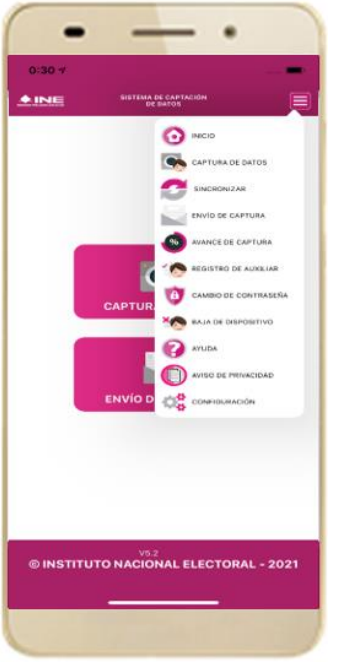

**Figura 13. Pantalla de Menú desplegable.**

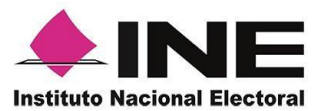

### 4.2 Registro de Auxiliar

<span id="page-13-0"></span>Para utilizar todas las funciones que brinda la aplicación de Apoyo Ciudadano - INE, es necesario registrarte como "Auxiliar" dentro de la Aplicación con el dispositivo móvil a utilizar, para ello realiza los siguientes pasos:

1. Haz clic en el módulo **Registro de Auxiliar**, como se muestra a continuación:

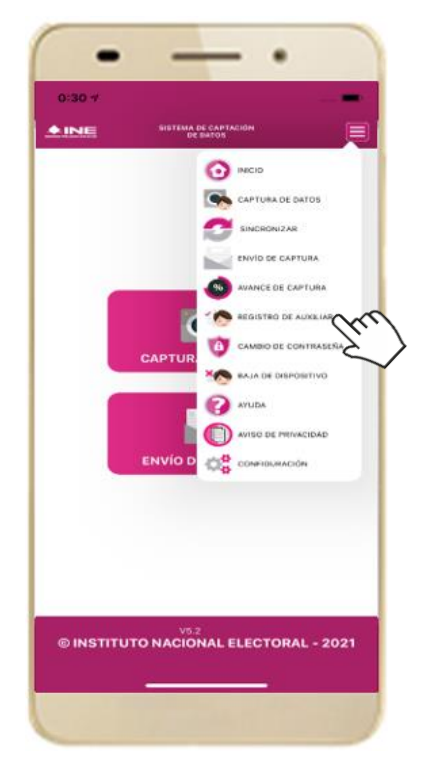

**Figura 14. Pantalla de Menú desplegable-Registro de Auxiliar.**

### **IMPORTANTE**

- 1. Para realizar tú **Registro de Auxiliar** es necesario que cuentes con una conexión a Internet (Wifi o Datos celulares).
- 2. Como **Auxiliar** sólo puedes estar **activo** en **2 dispositivos**. Si deseas registrarte en un tercer dispositivo, tendrás que darte de baja en alguno de los dos dispositivos que tienes activos para poder activarte en el nuevo dispositivo.
- 3. En caso de que te des de alta en **más de tres dispositivos**, **NO** se permitirá el **envío de tus manifestaciones de afiliación captadas** con estos dispositivos al INE.

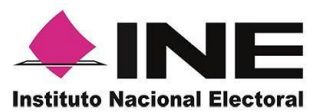

2. Aparecerá la pantalla de "Instrucciones de Registro"; el registro lo realizará el Auxiliar una vez que haya llegado a su cuenta de correo electrónico el ID de Proceso e ID de Auxiliar, haz clic en el botón **Siguiente**.

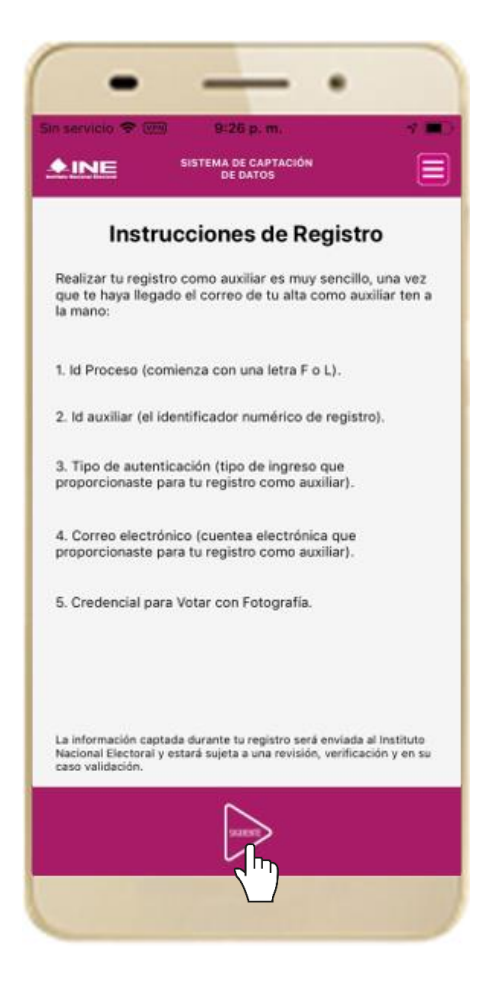

**Figura 15. Instrucciones de Registro.** 

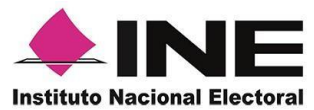

3. Aparecerá en pantalla el siguiente aviso: "Recuerda que debes tener configurado en tu dispositivo móvil, la cuenta de correo electrónico que proporcionaste para ser auxiliar, para poder captar los registros de la ciudadanía", haz clic en el botón **Aceptar**.

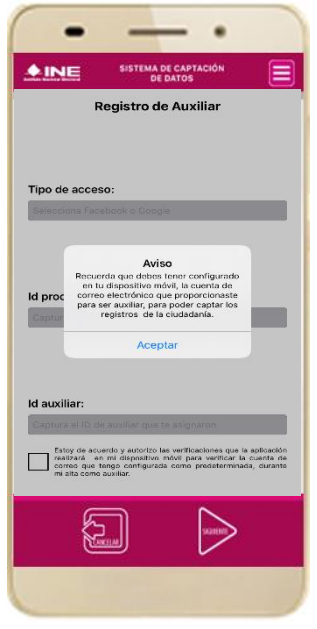

**Figura 16. Pantalla de Aviso.** 

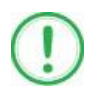

#### **IMPORTANTE**

Recuerda que debes tener configurada en tu dispositivo móvil la cuenta de correo electrónico que deseas utilizar para el proceso de registro de Auxiliar en los procesos de participación ciudadana y actores políticos, ya que la aplicación al realizar la validación de tus datos de registro toman la cuenta de correo que se tenga configurada como predeterminada.

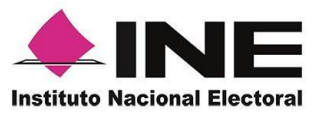

4. Aparecerá la pantalla de "Registro de Auxiliar", como se muestra en la siguiente figura.

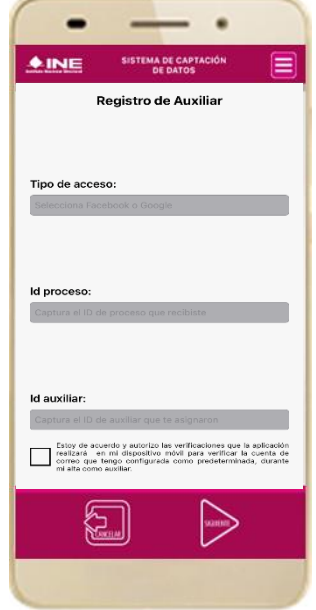

**Figura 17. Pantalla de Registro de Auxiliar.** 

#### **Tipo de acceso:**

Captura el tipo de acceso al que pertenece el correo electrónico personal que proporcionaste, el cual deberá estar vinculado a:

- Facebook o;
- Google

#### **Id proceso:**

Ingresar el número que te fue enviado a tu correo electrónico. Dicho número corresponde al Folio que le fue asignado al Proceso.

#### **Id auxiliar:**

Captura el número que se especifica en el cuerpo del correo electrónico que recibiste. Su funcionalidad es para el sistema de Apoyo Ciudadano.

#### **Checkbox**

Al aceptar el mensaje de la casilla de verificación (checkbox), se habilita el botón "Siguiente" para continuar con el flujo de registro, de lo contrario no se podría avanzar.

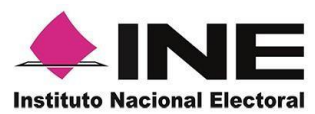

5. Captura los campos solicitados. Recuerda que estos datos te fueron enviados al correo electrónico que proporcionaste.

Haz clic en el botón **Siguiente.**

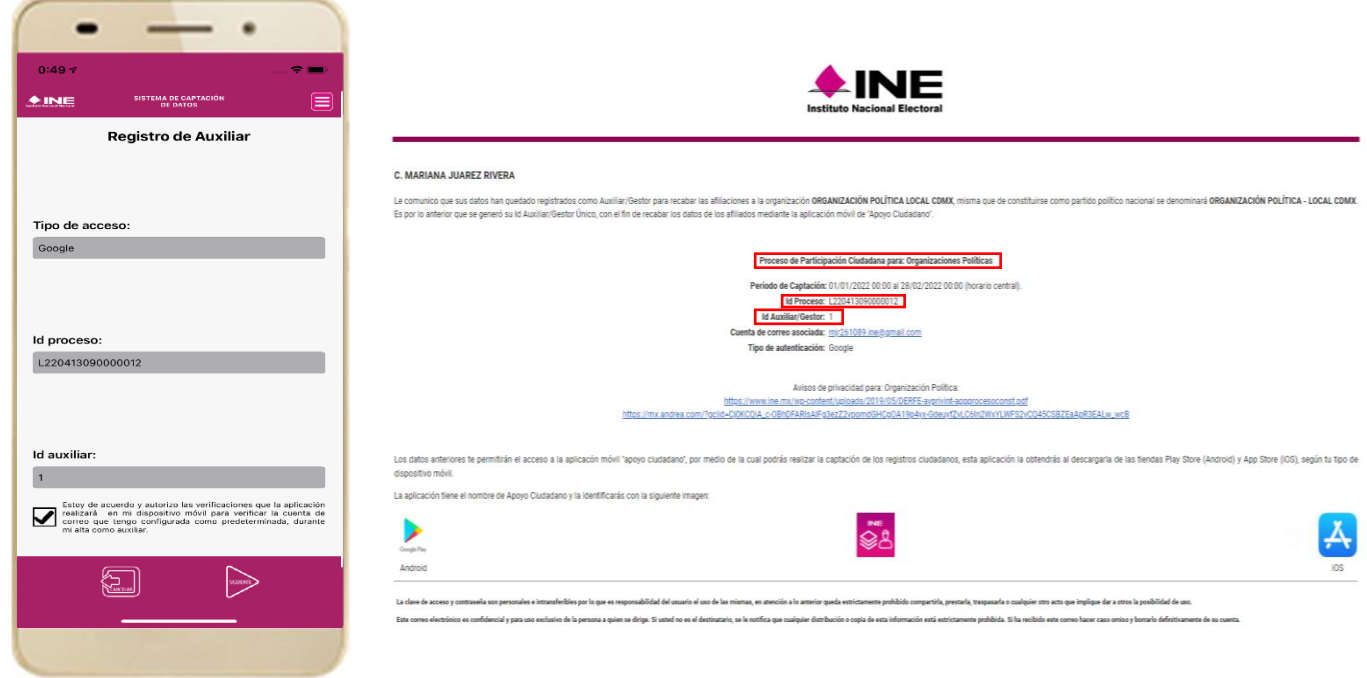

**Figura 18. Pantalla de captura de campos. Figura 19. Correo electrónico enviado al Auxiliar.**

- 6. Se presentará la pantalla de autenticación, la cual dependerá del Tipo de acceso que indicaste.
- 7. Ingresa tu correo electrónico y contraseña; posteriormente presiona el botón **Iniciar sesión** o **Siguiente** según corresponda.

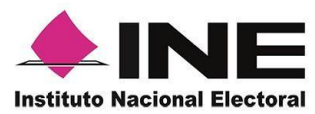

**a) Inicio de sesión en Facebook.** 

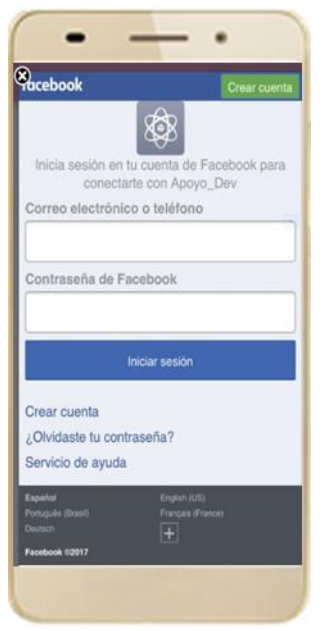

**Figura 20. Inicio de sesión Facebook.**

**b) Inicio de sesión en Google.**

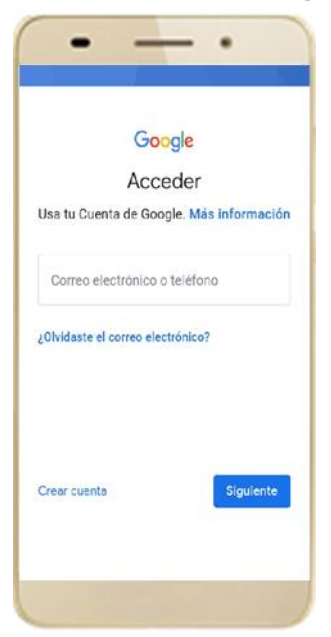

**Figura 21. Inicio de sesión Google.**

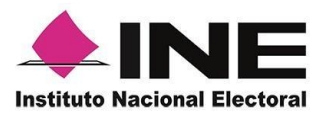

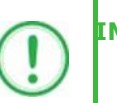

#### **IMPORTANTE**

1. En caso de que ya estés registrado con tu cuenta de Facebook o Google, te aparecerá la siguiente ventana de Aviso.

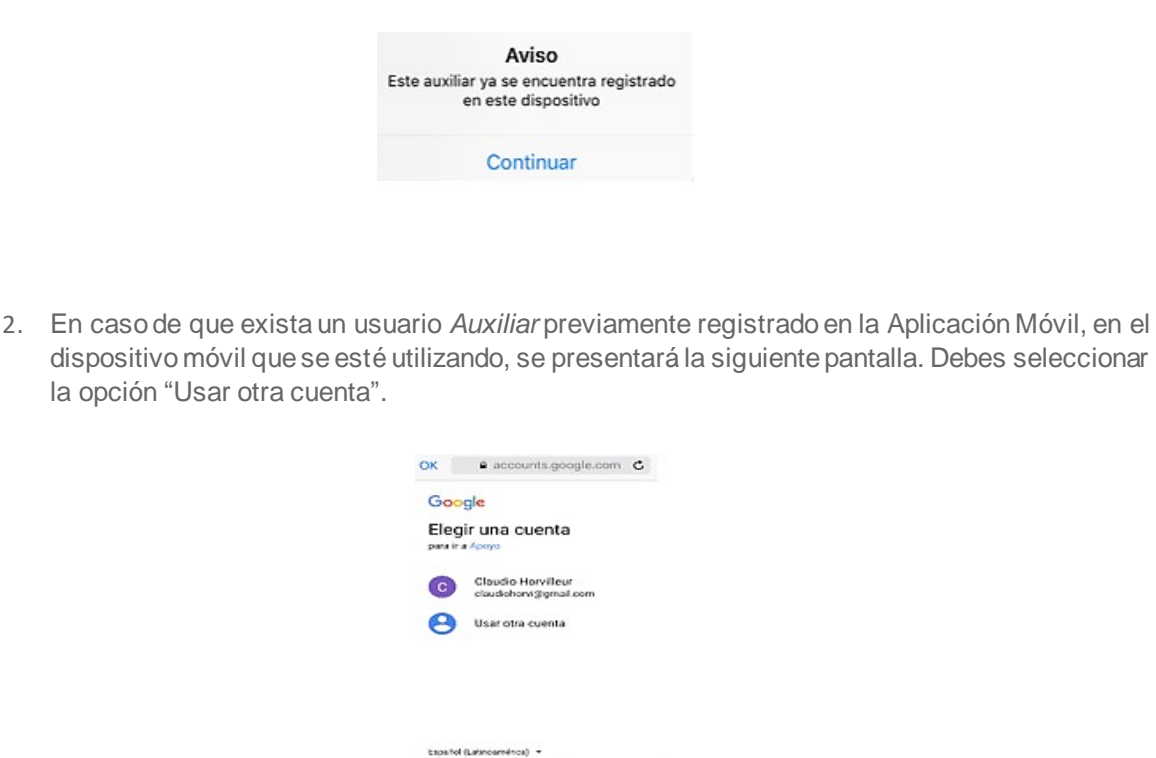

Es importante que consideres que el uso de tu cuenta personal (Facebook y Google) debe ser utilizada sólo por ti y no compartirla a otros usuarios, ya que de lo contrario puede el servidor del correo electrónico que utilices (Yahoo, Hotmail, Gmail etc.) detectar que tu cuenta personal está siendo utilizada en varios dispositivos móviles y correrás el riesgo de que pueda ser cancelada de acuerdo a los términos y condiciones de estos servicios (Facebook y Google).

 $\begin{array}{ccccccccccccccccc} \times & & \circ & & \circ & & \circ & & \circ \end{array}$ 

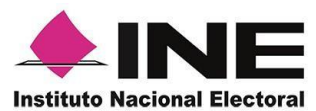

8. Se presentará la pantalla de "**Selección del tipo de Credencial para Votar**".

Elige la opción que corresponda al tipo de Credencial para Votar con la que cuentes.

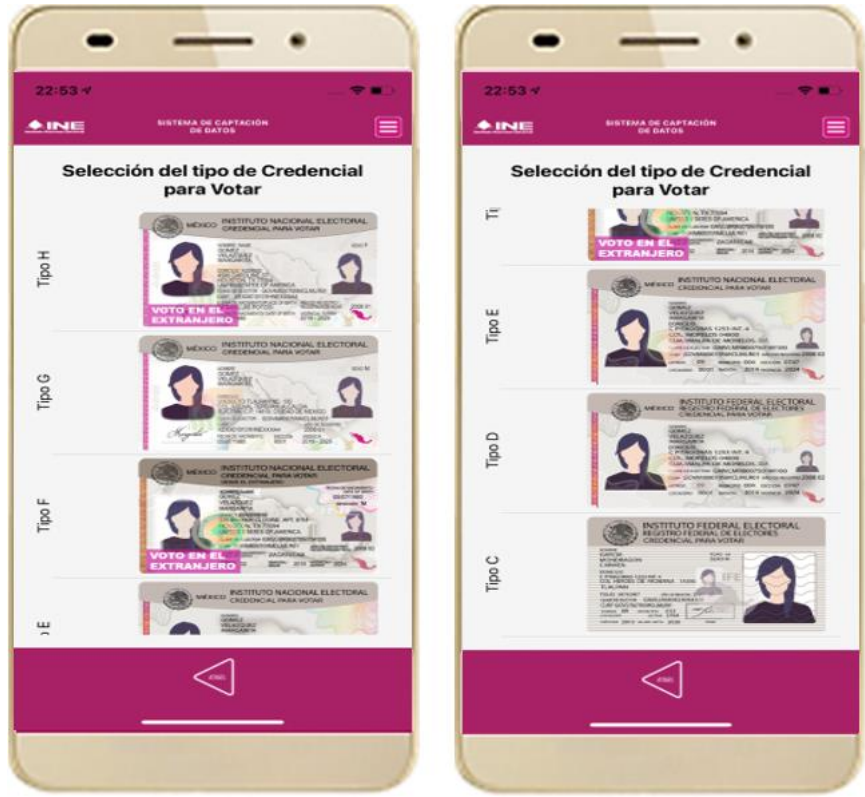

**Figura 22. Selección de tipo de Credencial para Votar. (CPV).**

| <u>Tipo H</u> | Tipo E        |
|---------------|---------------|
| <u>Tipo G</u> | Tipo D        |
| <b>Tipo F</b> | <b>Tipo C</b> |

9. A continuación, las siguientes imágenes te guiarán de acuerdo con el **Modelo de Tipo de Credencial para Votar** que seleccionaste al capturar, la ubicación de los campos de **número de emisión y Código OCR** (Credenciales Modelo C) y **Código de Identificación de Credencial CIC** (Credenciales Modelo D, E, F, G y H) con el fin de que identifiques el modelo correspondiente:

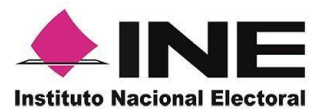

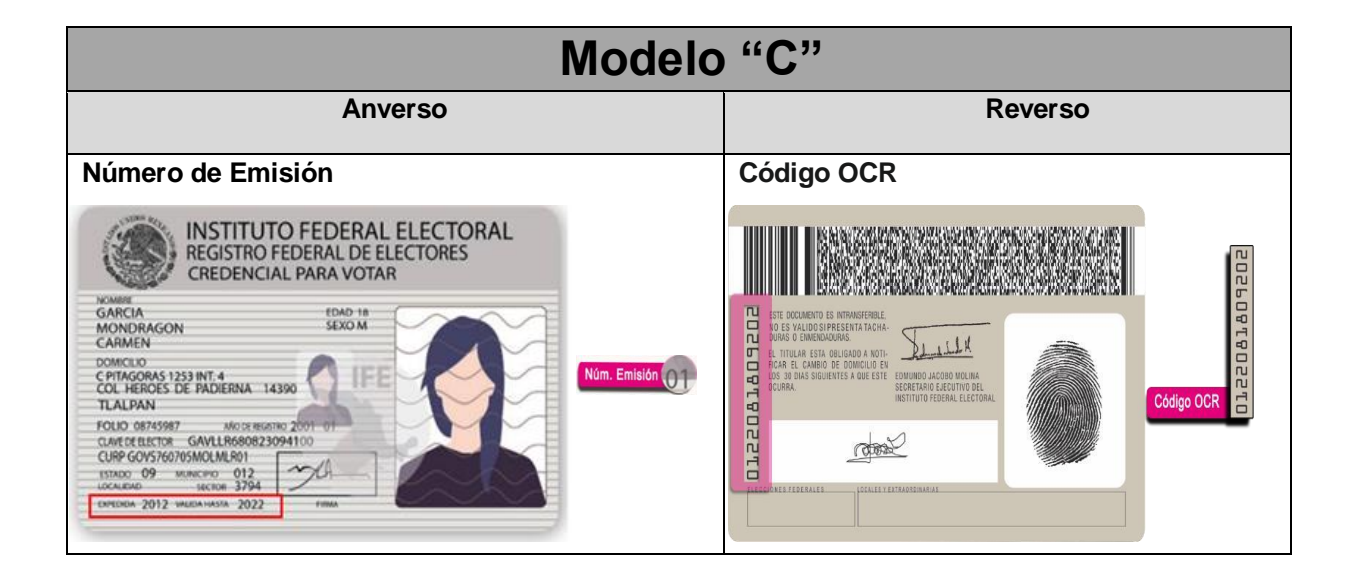

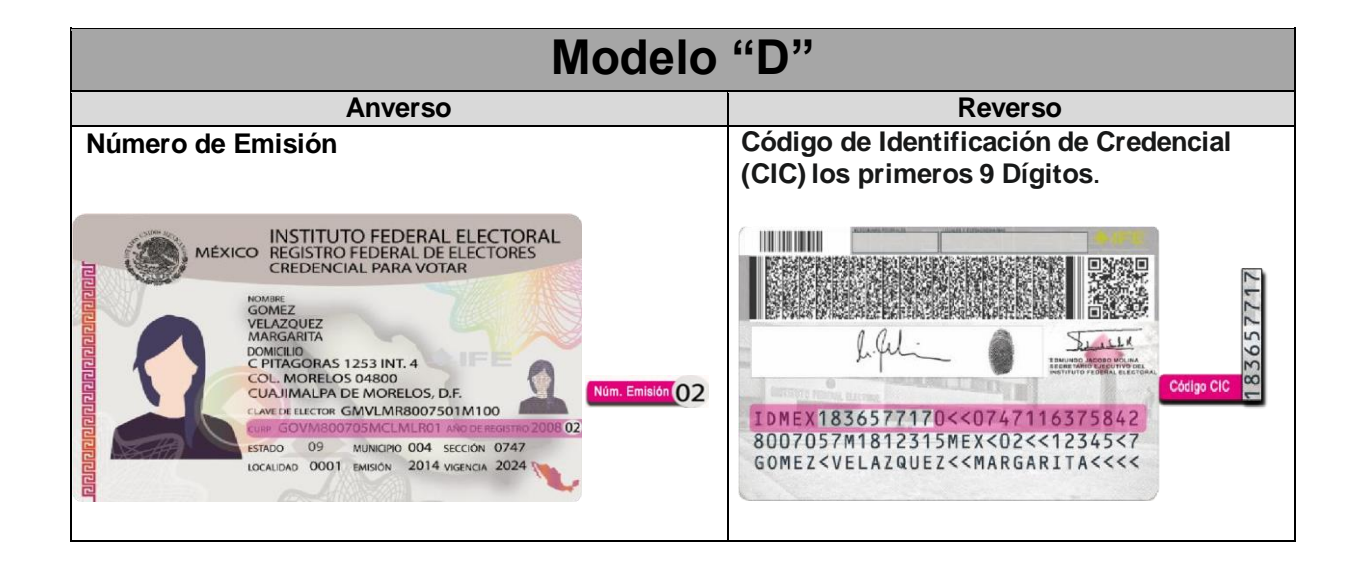

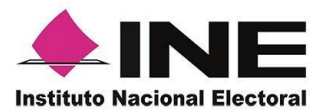

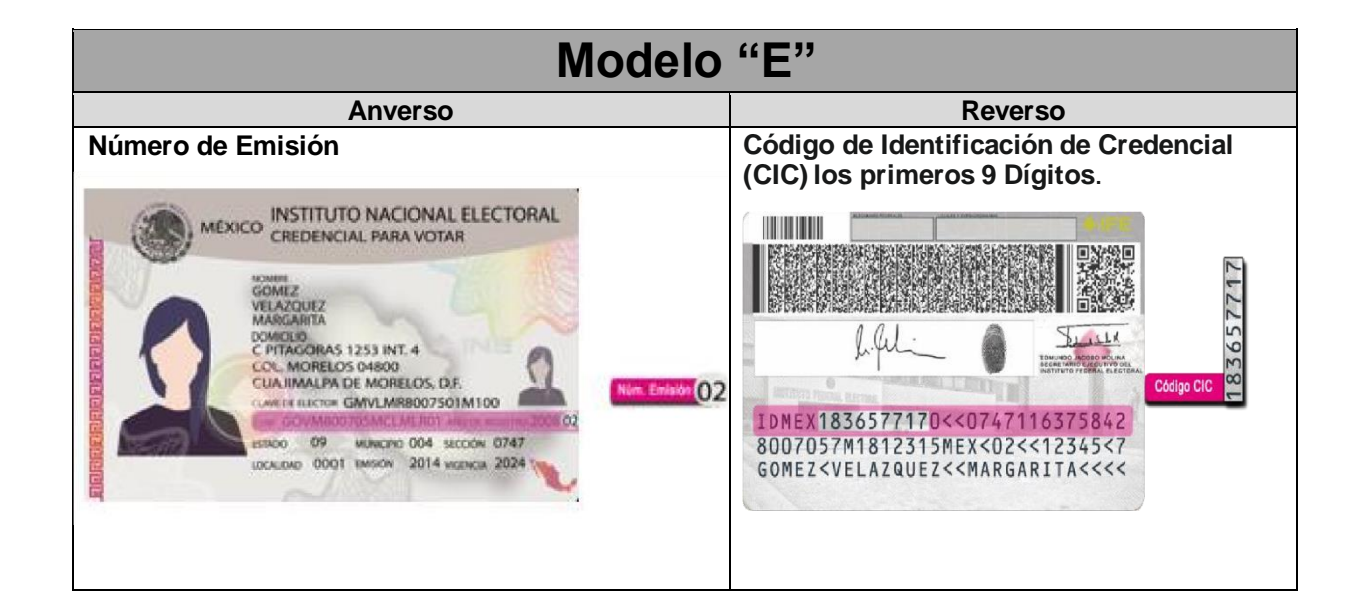

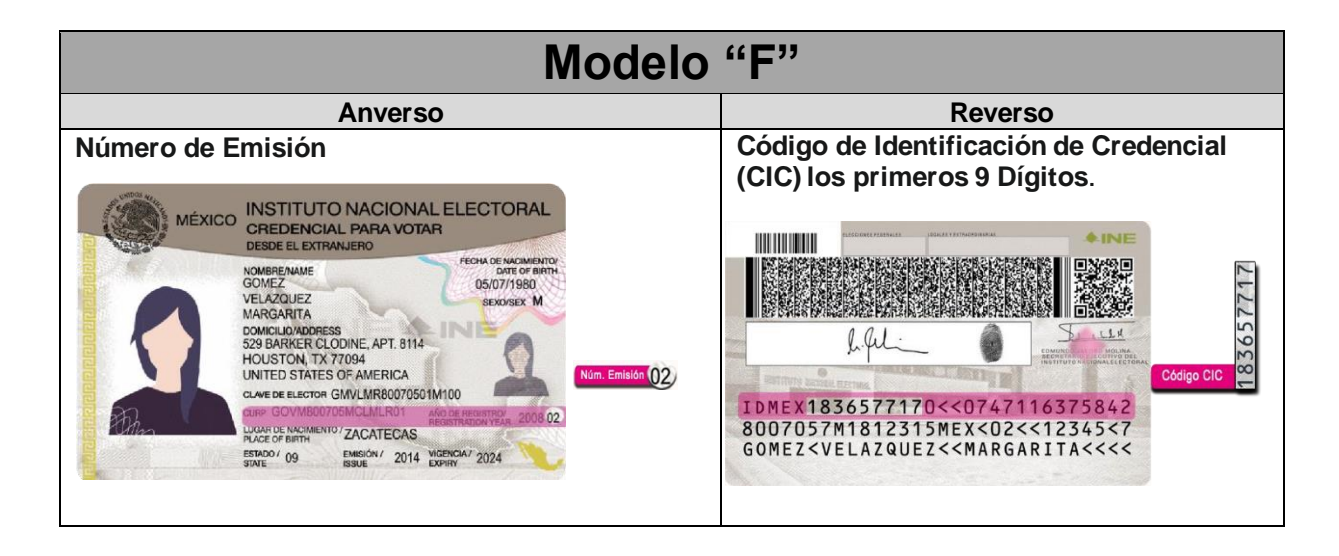

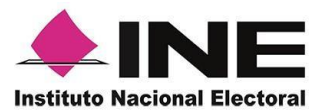

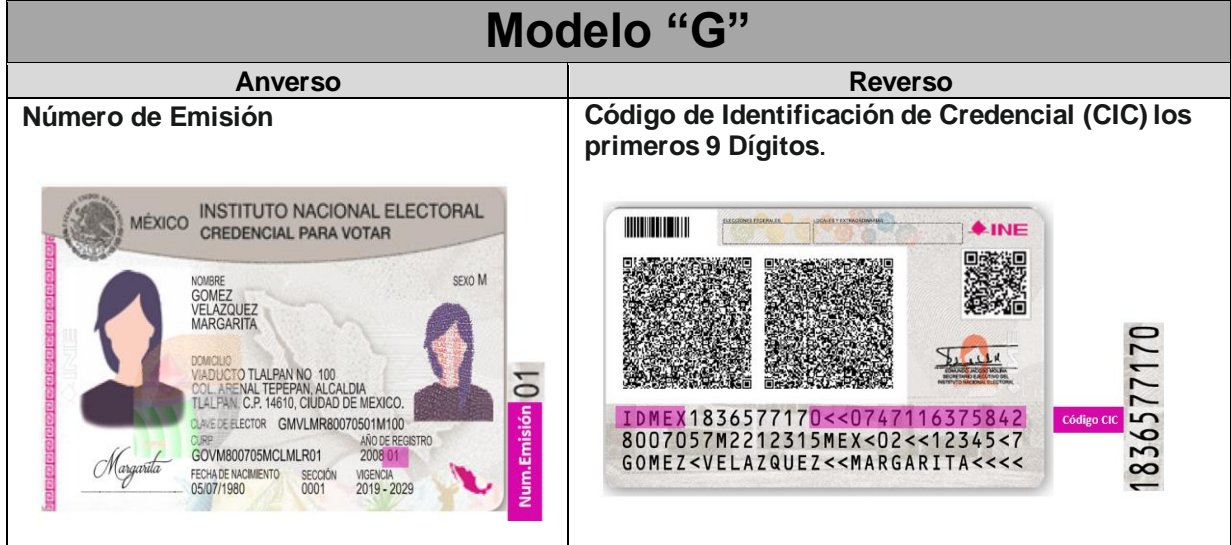

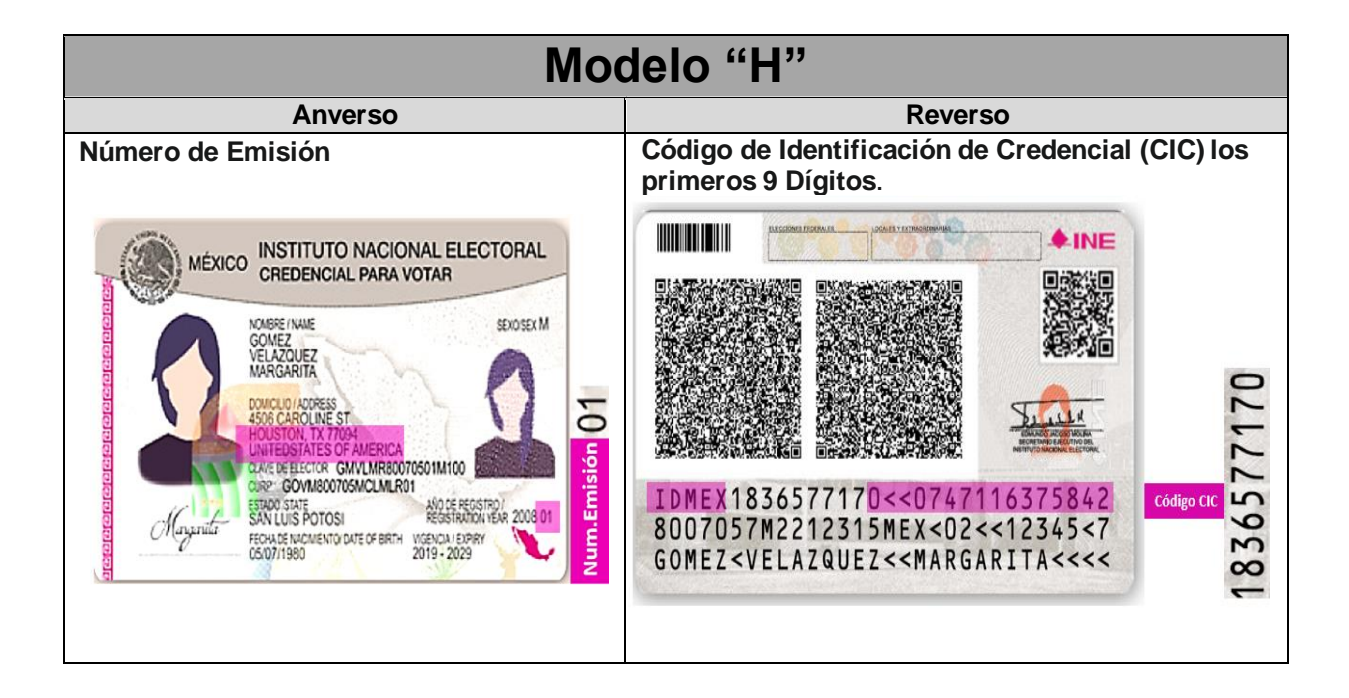

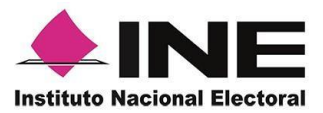

### **IMPORTANTE**

1. En caso de seleccionar la **Credencial Tipo C**, aparecerá el siguiente mensaje de Confirmación.

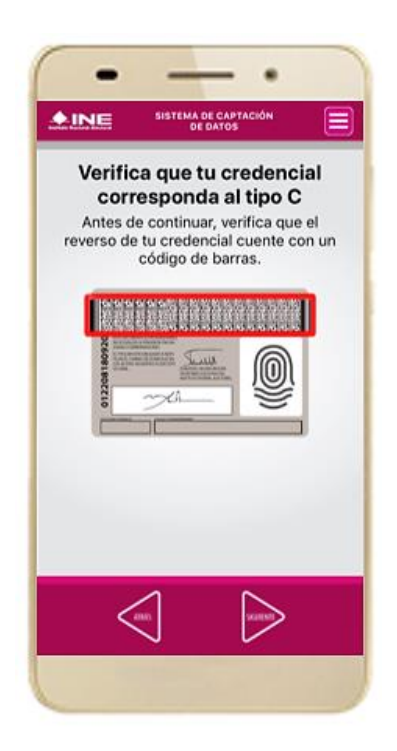

En caso de que no apareciera este modelo de Credencial para Votar (modelo C), selecciona el modelo de Credencial para Votar Tipo D, ambos modelos de Credencial para Votar fueron expedidos por el Instituto Federal Electoral en su momento, esto es aplicable para los procesos de alta de auxiliar y captura de manifestaciones de afiliación en modo auxiliar.

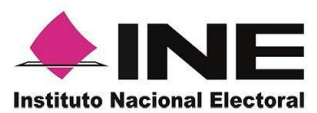

10. Se presentará la pantalla "*Captura de Credencial para Votar"* en donde se visualizará el Anverso y Reverso de la Credencial para Votar. Haz clic en el **recuadro**, como se muestra a continuación:

11. Selecciona el recuadro **Frente** y enfoca el anverso de la Credencial para realizar la captura de la foto.

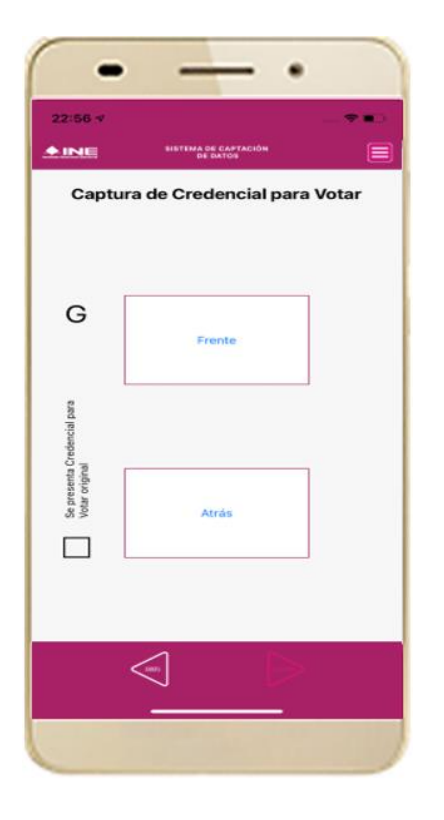

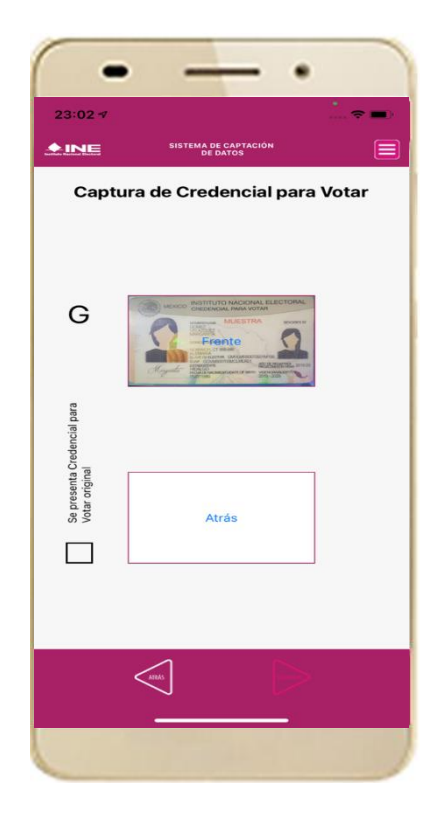

**Figura 23. Pantalla de captura de la CPV. Figura 24. Captura anverso de la CPV.**

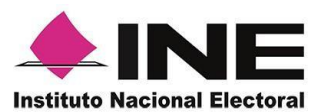

12. Enseguida, selecciona el recuadro **Atrás** y enfoca el reverso de la Credencial para realizar la captura de la foto.

13. Cuando tengas ambas capturas, **activa** el recuadro: "Se presenta Credencial para Votar original" y da clic en el botón **Siguiente**.

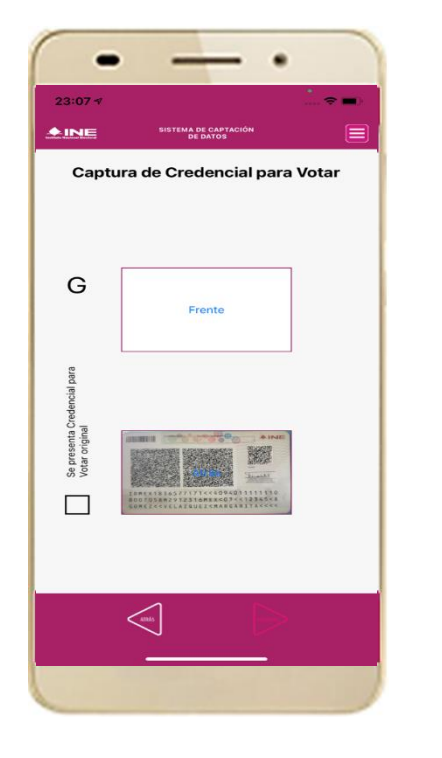

**Figura 25. Captura de reverso de la CPV. Figura 26. Captura de ambas imágenes.** 

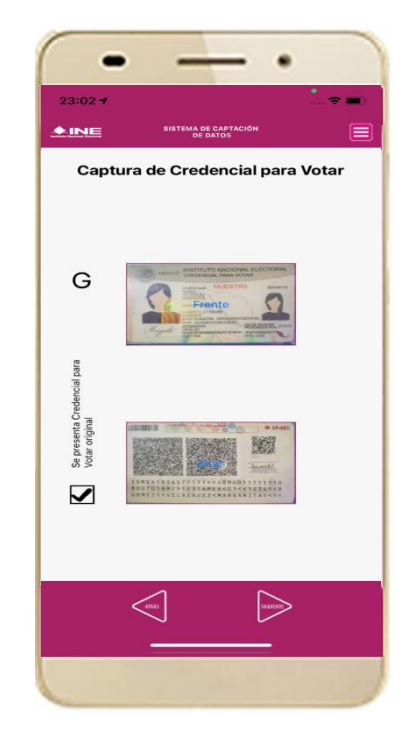

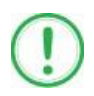

#### **IMPORTANTE**

Para continuar deberás seleccionar el recuadro con la leyenda: "Se presenta Credencial para Votar original".

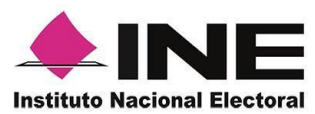

14. En caso de que se visualice el aviso **"No fue posible realizar la lectura del Código de la Credencial para Votar, por lo que los datos intentarán ser obtenidos del reconocimiento óptico de caracteres"**, haz clic en el botón **Aceptar y Siguiente.**

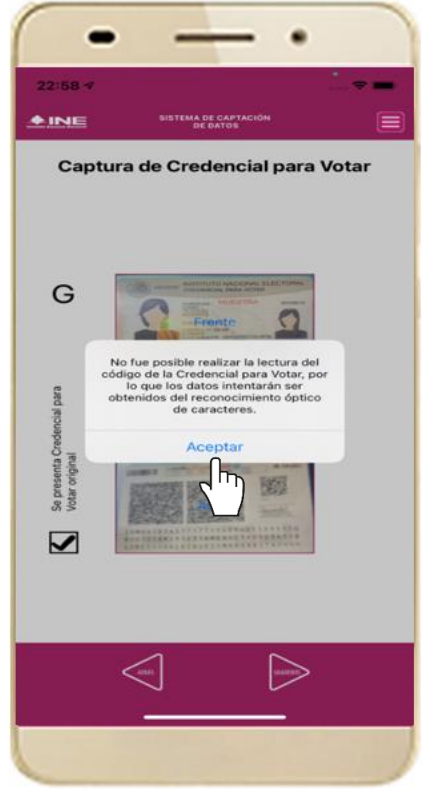

**Figura 27. Mensaje de información captada.**

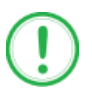

#### **IMPORTANTE**

El código QR o de respuesta rápida (Quick response) es similar al código de barras y se utiliza para almacenar información de una matriz de puntos bidimensional y transmitirla a alta velocidad y suelen acompañarse de tres cuadros de sus extremos. Por ejemplo, en el caso de la Credencial para Votar basta con apuntar con la cámara para acceder automáticamente al número del CIC:

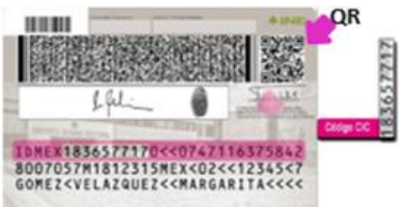

El código de barras es un código bidimensional que representa un conjunto de líneas paralelas de distinto grosor y espaciado que en su conjunto contiene determinada información, es decir, las barras y los espacios de códigos representan pequeñas cadenas de caracteres. De este modo, el código de barras permite reconocer rápidamente un artículo o un dato.

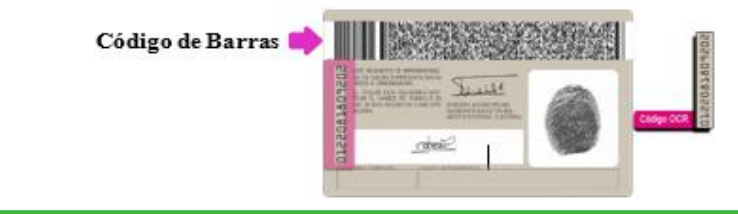

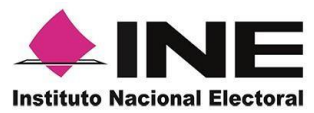

15. En seguida aparecerá la pantalla de **"Foto Viva"**, donde el Auxiliar deberá tomar su fotografía **"Selfie"** presencial para su registro, tomando en cuenta las siguientes recomendaciones:

- La fotografía deberá ser tomada de frente.
- Evitar el uso de lentes de aumento.
- Evitar el uso de gorra (o) o sombrero.
- El rostro del auxiliar debe estar descubierto sin cubrebocas ni lentes oscuros, entre otros).
- Verificar que la imagen no se vea borrosa al tomar la fotografía.
- En el aviso que aparece de las recomendaciones de como tomar la foto, da clic en **aceptar.**

Cuando se enfoque el rostro de la o el auxiliar, en ese momento se tomará de manera automática la fotografía. Posteriormente, haz clic en el botón **Siguiente**.

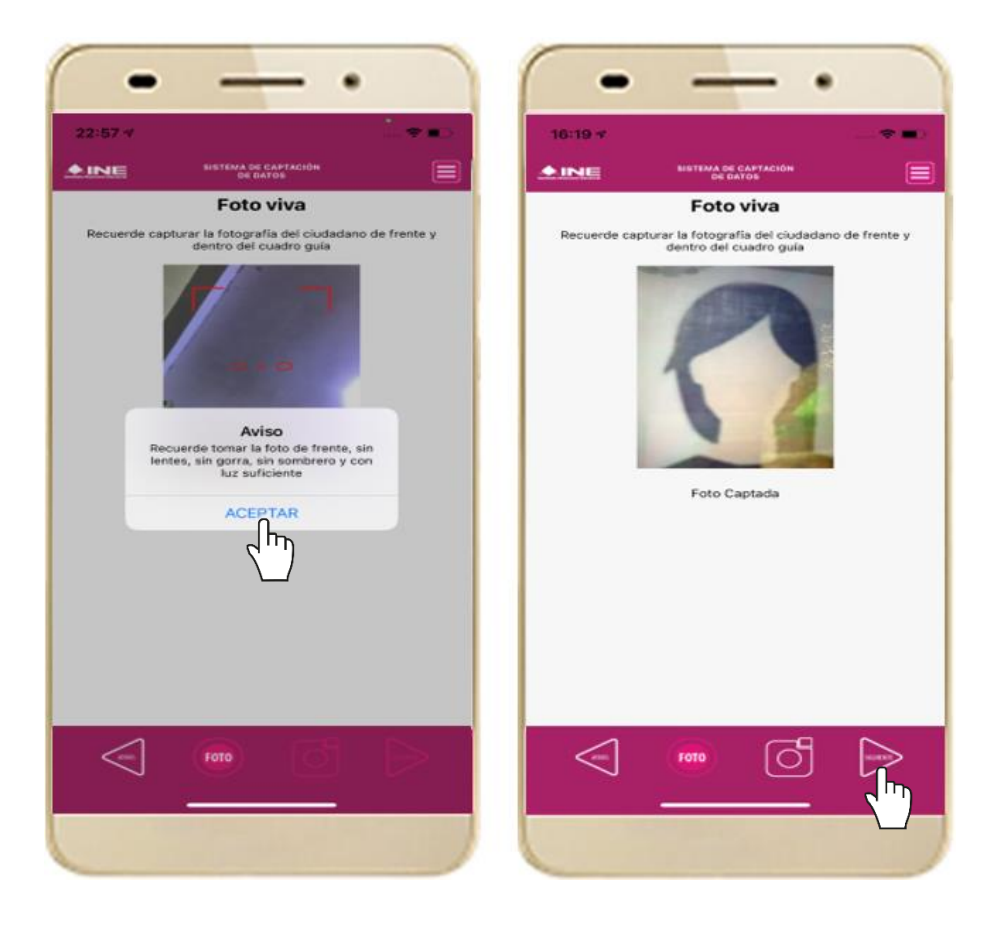

**Figura 28. Toma de Foto viva - Selfie**

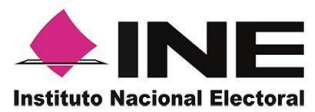

En caso de que la imagen no sea de calidad aceptable, deberás borrar la foto con el cuadro rojo (**cámara**) que se indica a continuación, la Aplicación Móvil cuenta con la opción de volver a capturar la fotografía, en el círculo que se muestra como **foto**.

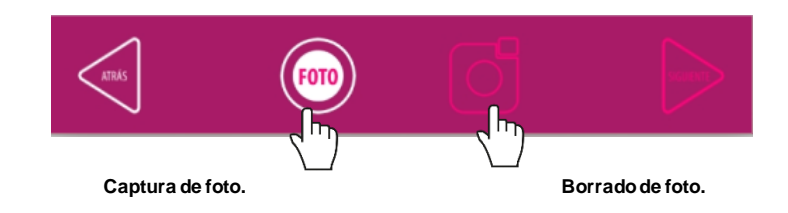

16. Se presentará la pantalla de "**Firma de Aviso de Privacidad INE.**

**aceptación"**. Da clic en protección de sus datos su Firma de aceptación. 17.Muestra a la o auxiliar el texto personales, así como la Haz clic en el botón liga para consultar el **Siguiente.** Aviso de Privacidad del INE.

18. Registra la firma en el de recuadro que manifiesta

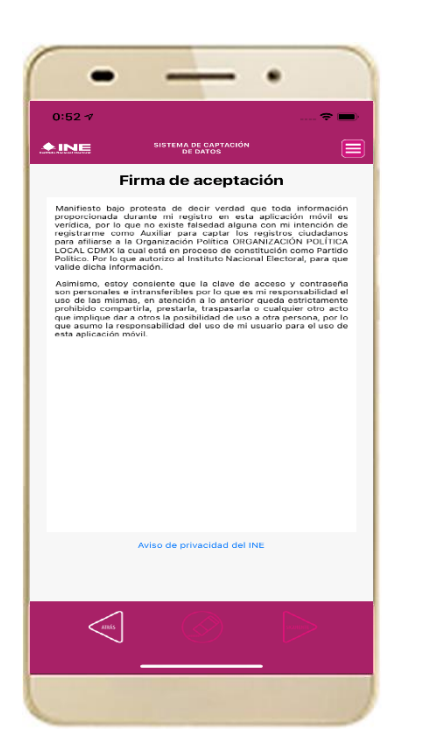

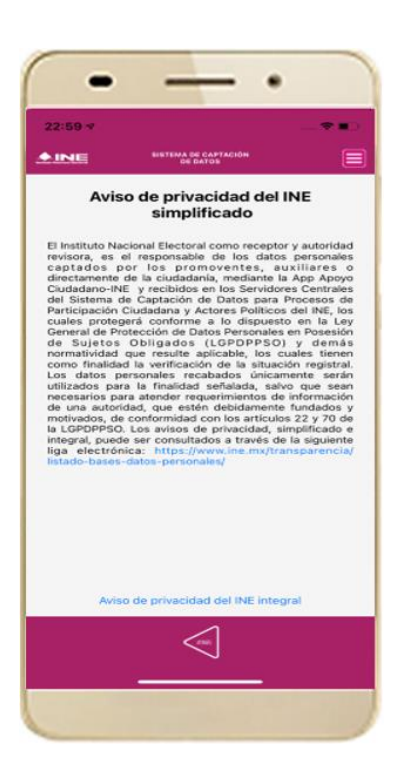

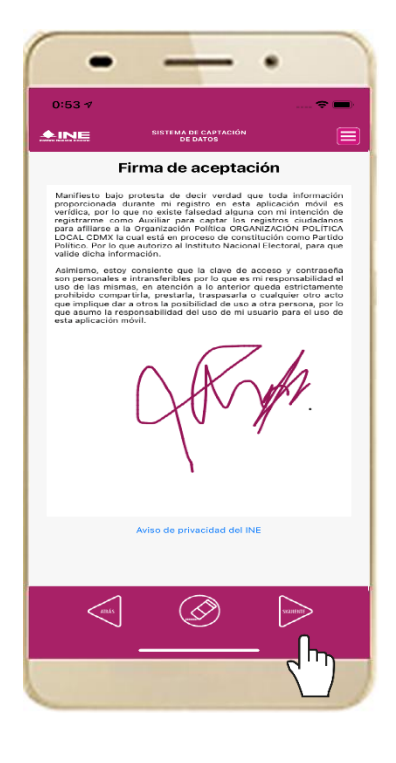

**Figura 29. Firma de Aceptación. Figura 30. Aviso de Privacidad Simplificado. Figura 31. Captura de la firma de aceptación.**

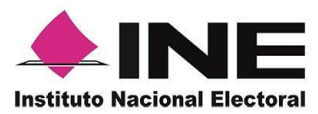

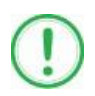

#### **IMPORTANTE**

En caso de que, en la Credencial para Votar del auxiliar o ciudadano, tenga el recuadro de firma en blanco y no se presente la firma del ciudadano, coloque la leyenda "Sin Firma" y de clic en el botón **"Siguiente"**.

19. Se mostrará la ventana de "*Registro de Contraseña"*. Ingresa y confirma tu contraseña. Haz clic en el botón **Siguiente.**

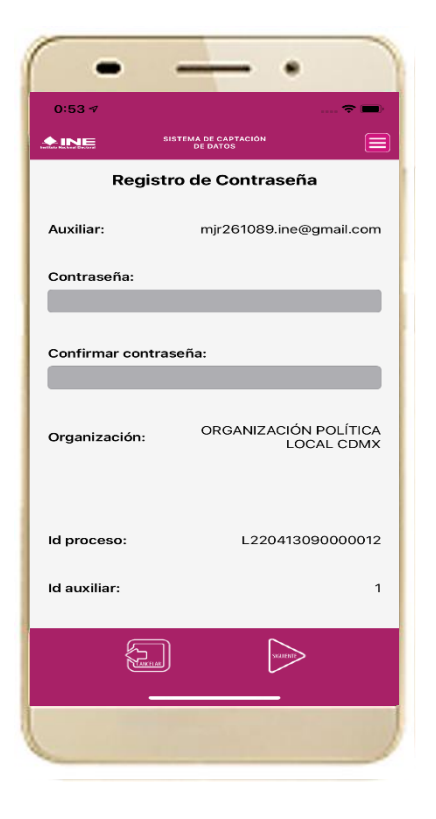

**Figura 32. Registro de Contraseña. Figura 33. Contraseña guardada.**

20. Finalmente, se presentará un mensaje indicando que la contraseña se ha guardado. Da clic en el botón **Aceptar.**

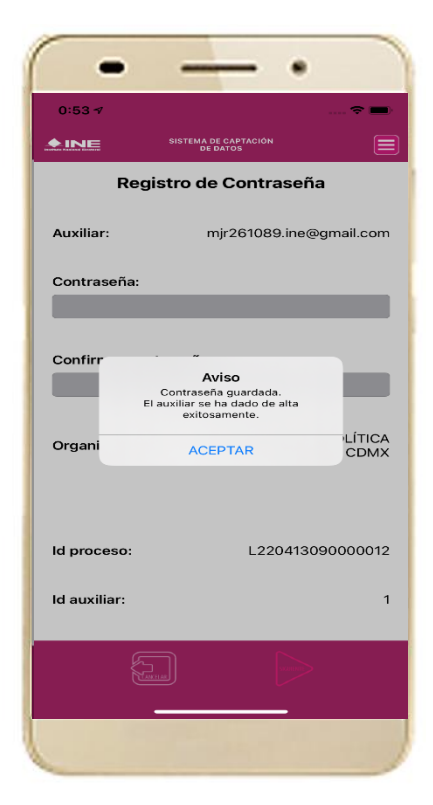

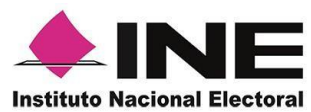

21. Al finalizar el "**Registro del Auxiliar**", se presentará nuevamente la pantalla del Menú principal como se muestra a continuación:

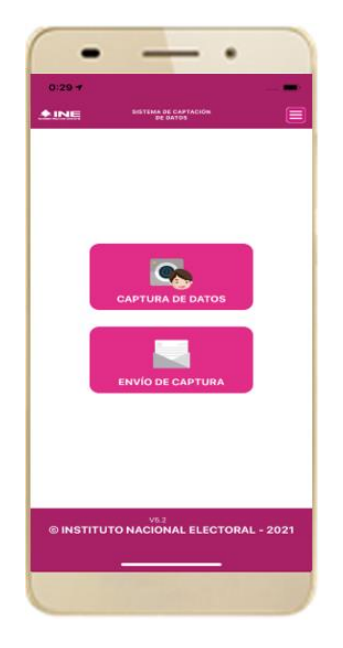

**Figura 34. Menú principal.**

22. Enseguida se notificará al correo electrónico registrado los datos dados de alta, así como el Id de dispositivo correspondiente (consecutivo del dispositivo móvil empleado por el auxiliar):

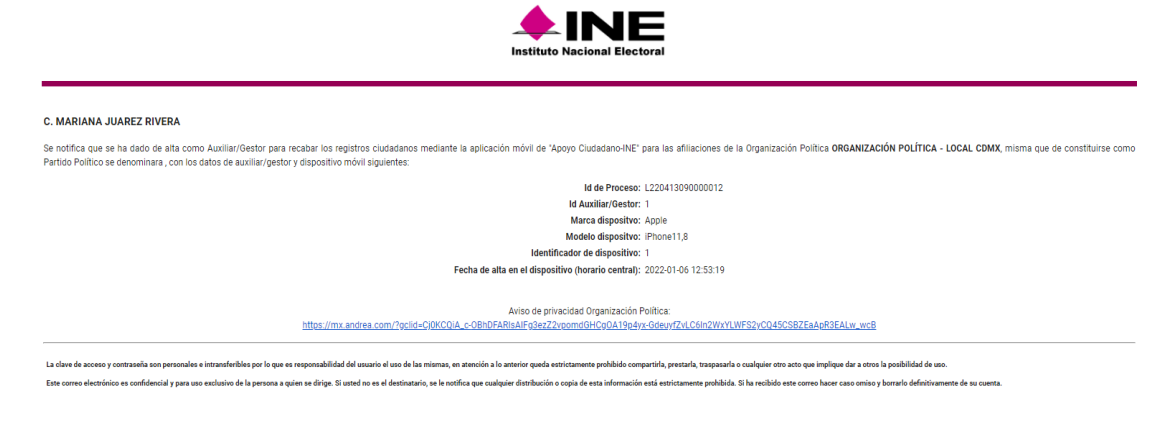

**Figura 35. Correo de notificación de alta auxiliar en dispositivo móvil.**

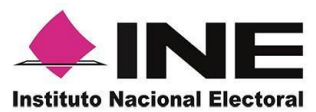

### 4.3 Captura de la manifestación de afiliación

<span id="page-32-0"></span>Una vez concluido tu registro en la Aplicación Móvil (Modo Auxiliar), puedes iniciar con la captura de la manifestación de afiliación realizando los siguientes pasos:

1. Haz clic en el módulo **Captura de Datos** del *menú principal* como se muestra a continuación:

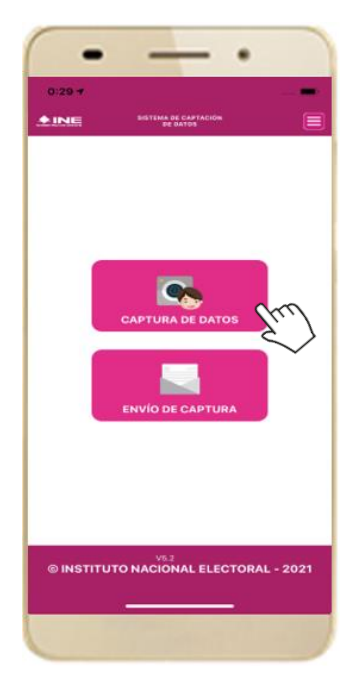

 **Figura 36. Captura de Datos.** 

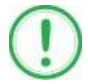

#### **IMPORTANTE**

Para realizar la **Captura de manifestaciones de afiliación** no es necesario que cuentes con una conexión a Internet en tú dispositivo móvil, pues el proceso de Captura de Afiliaciones se puede realizar sin conexión a internet (Wifi o Datos celulares).

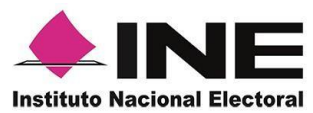

2. Enseguida, se mostrará la lista de los Auxiliares dados de alta en la Aplicación Móvil. Elige la opción de acuerdo con el correo que proporcionaste o de acuerdo con la Organización Política/Organización Ciudadana que apoyas.

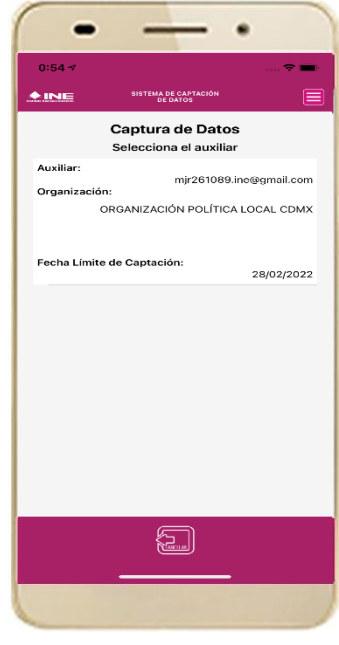

 **Figura 37. Auxiliar registrado.**

3. Se presentará el mensaje de **Captura tu Contraseña** correspondiente a la que registraste en el inicio de la Aplicación Móvil.

Ingresa tu *contraseña* y haz clic en el botón **Aceptar.**

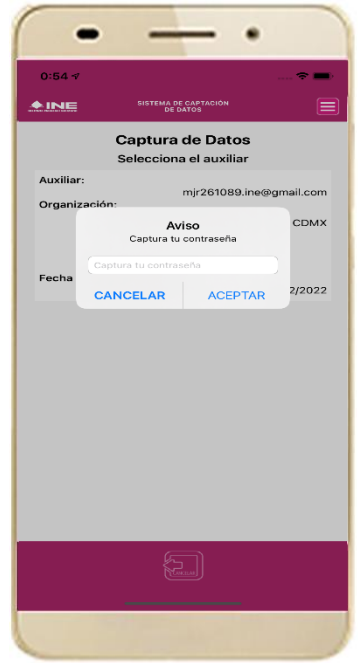

**Figura 38. Captura de contraseña.**

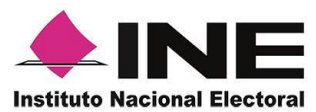

4. Si la contraseña es correcta, se mostrará la pantalla con la descripción de la *Organización Política/Organización Ciudadana,* a apoyar, de igual manera se puede visualizar el nombre de la Organización, haz clic en **Siguiente.**

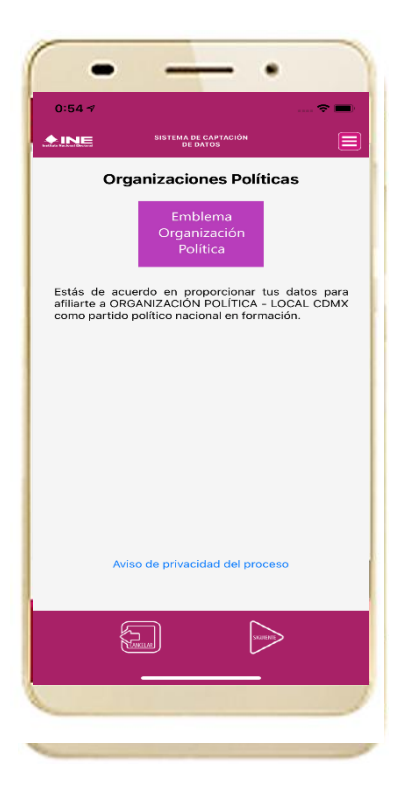

**Figura 39. Descripción de la OrganizaciónPolítica/Organización Ciudadana.**

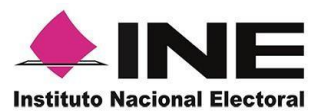

5. Se presentará la pantalla de "*Selección del tipo de Credencial para Votar".*

Elige la opción que corresponda al tipo de Credencial para Votar con la que cuenta el Ciudadano que dará su apoyo.

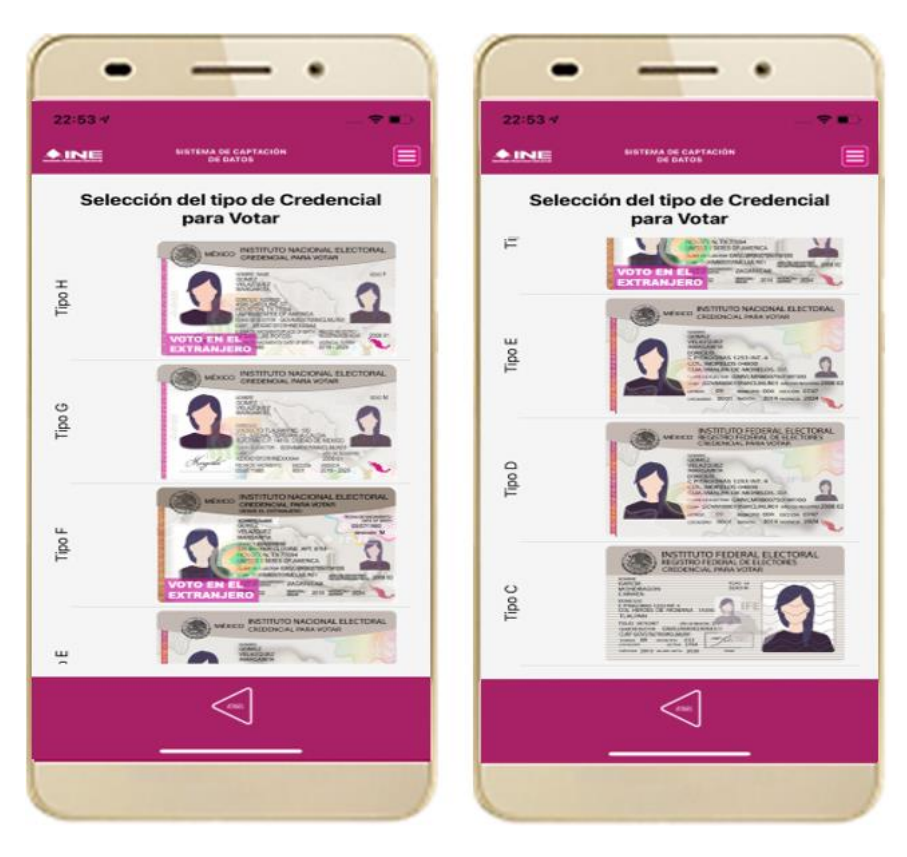

**Figura 40. Selección de tipo de Credencial para Votar. (CPV).**

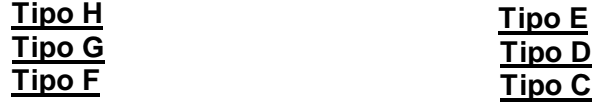

A continuación, las siguientes imágenes te guiarán de acuerdo al **Modelo de Tipo de Credencial para Votar** que seleccionaste al capturar, la ubicación de los campos de **número de emisión y Código OCR** (Credenciales Modelo C) y **Código de Identificación de Credencial CIC** (Credenciales Modelo D, E, F, G y H) con el fin de que identifiques el modelo correspondiente:

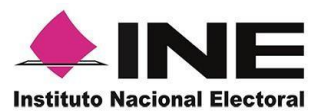

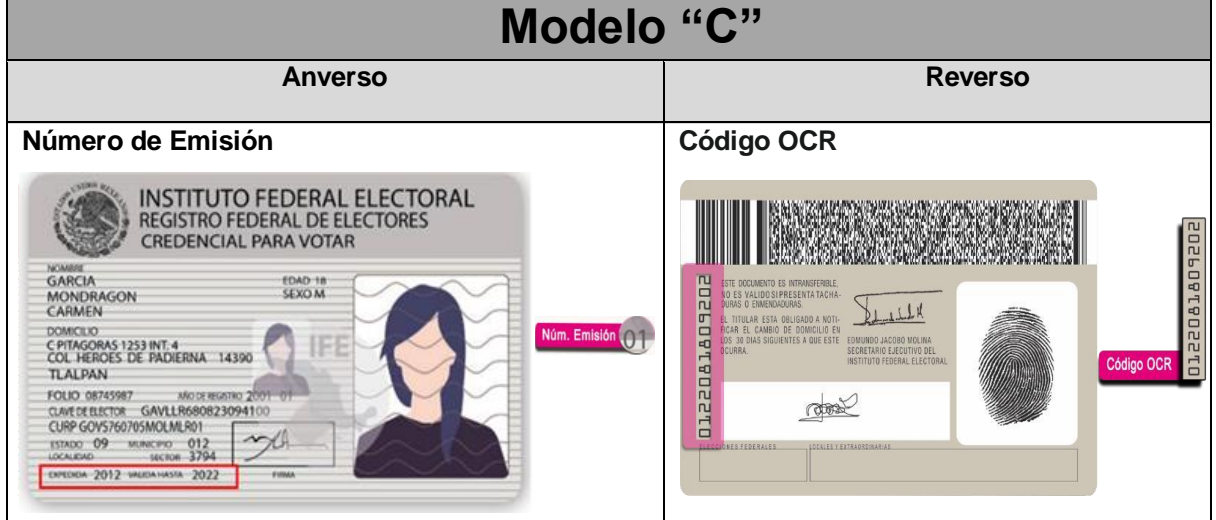

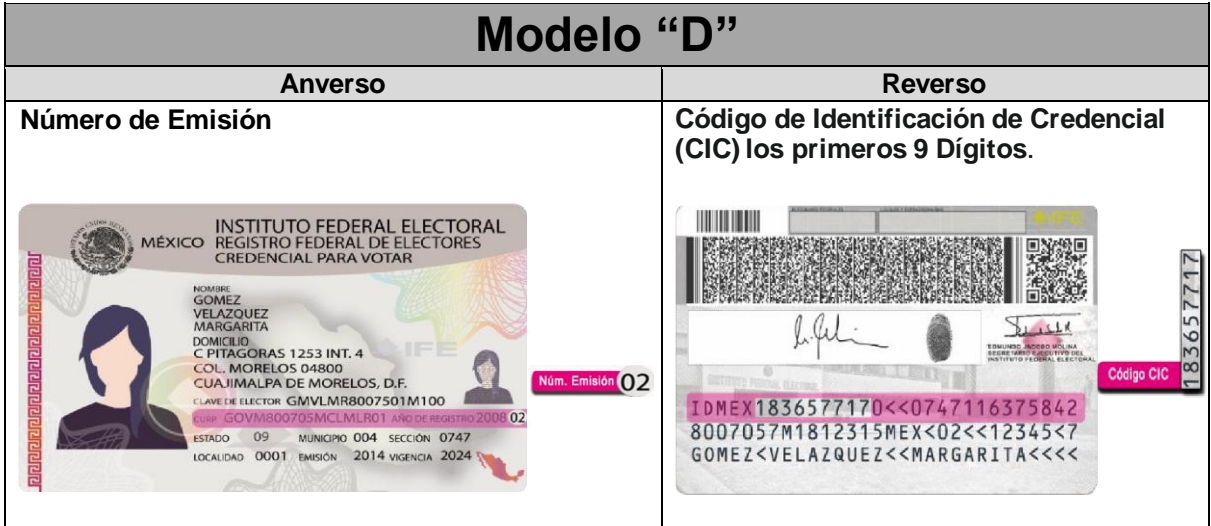

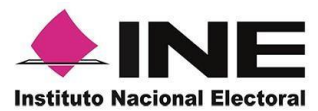

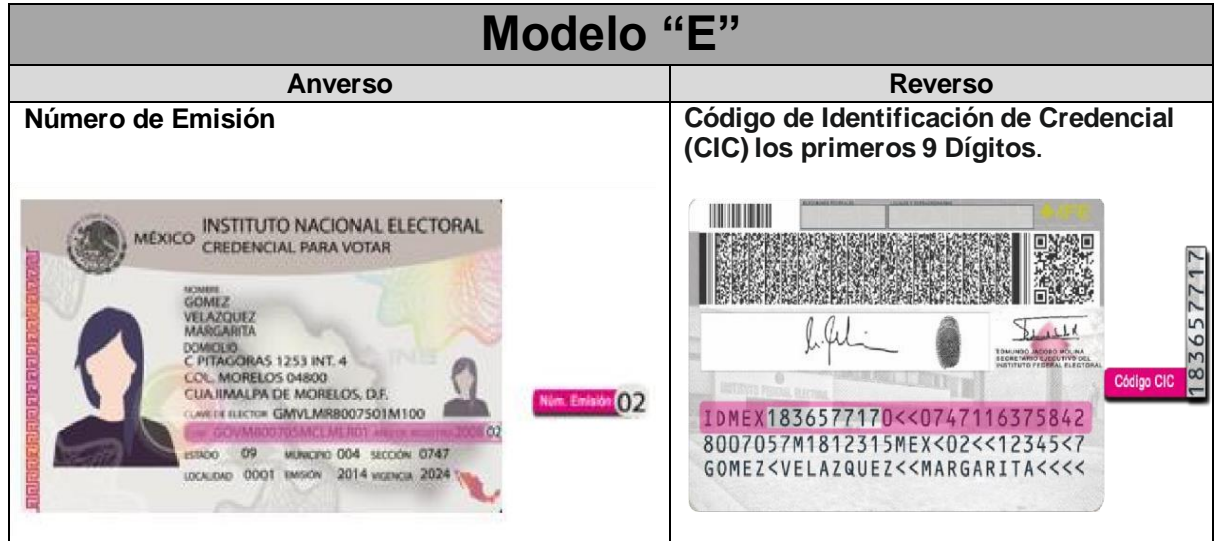

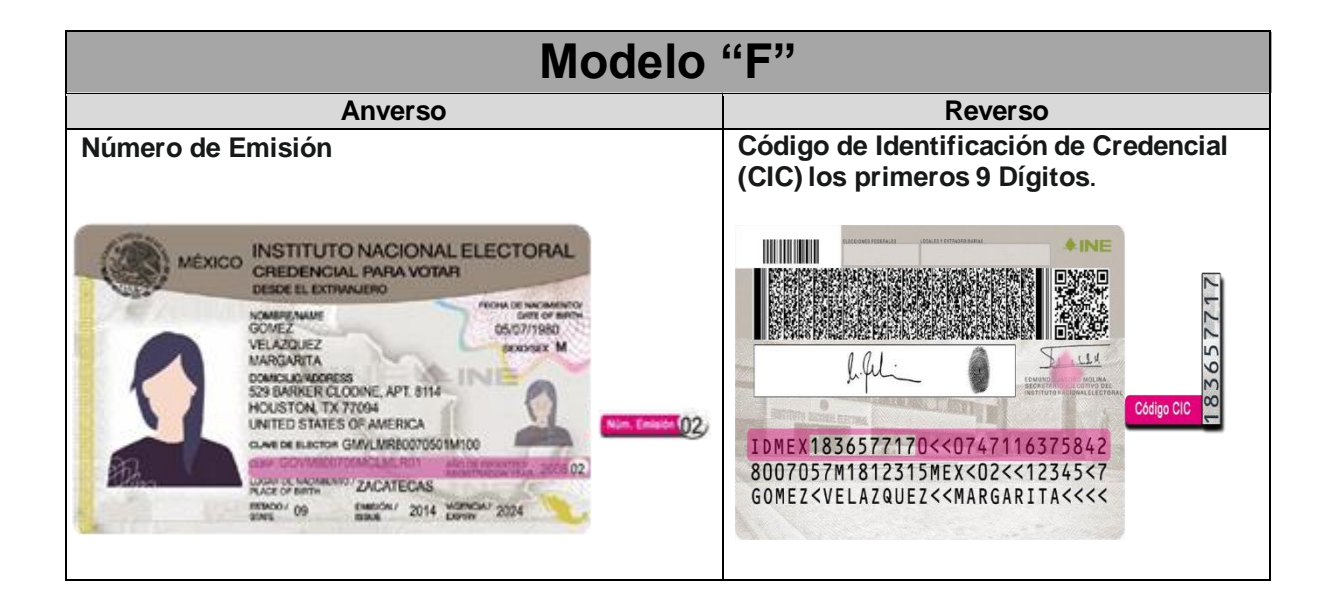

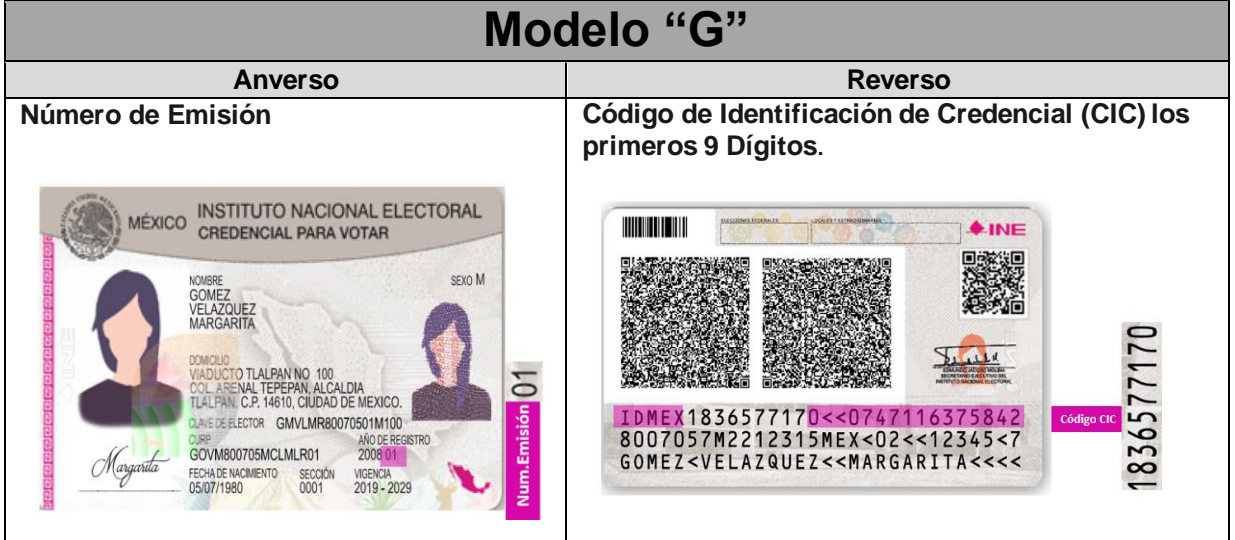

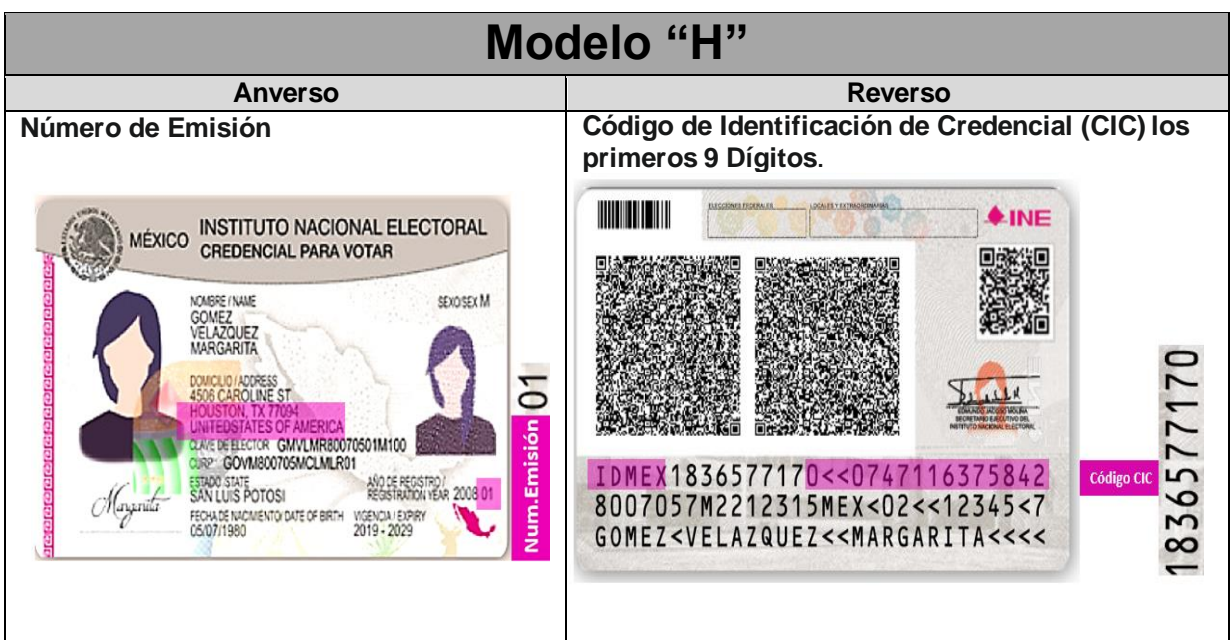

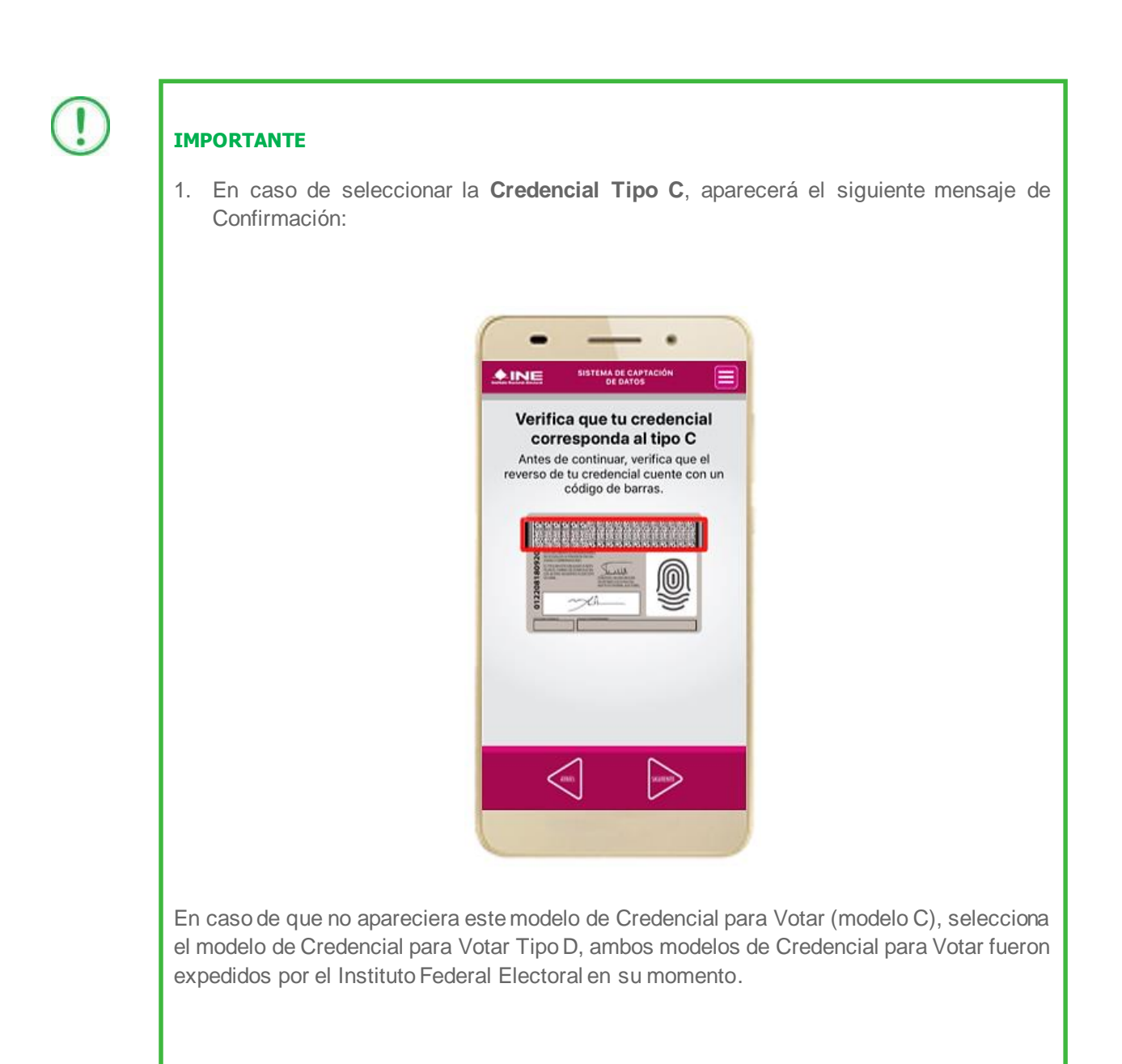

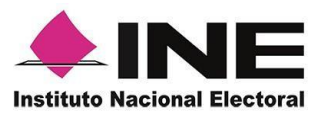

6. Se presentará la pantalla "**Captura de Credencial para Votar**" en donde se visualizará el **Anverso** y **Reverso** de la Credencial para Votar.

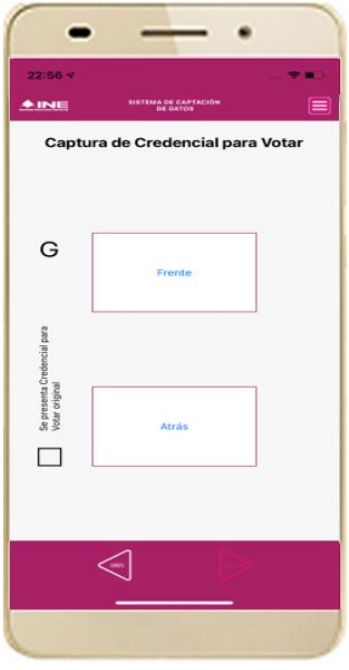

**Figura 41. Captura de CPV.** 

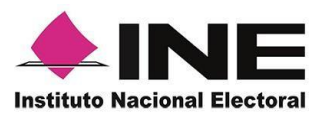

 7. Selecciona el recuadro **Frente** y enfoca el anverso de la Credencial para realizar la captura de la foto.

 8. Enseguida selecciona el recuadro **Atrás** y enfoca el reverso de la Credencial para realizar la captura de la foto.

9. Cuando tengas ambas capturas, da clic en el botón **Siguiente**.

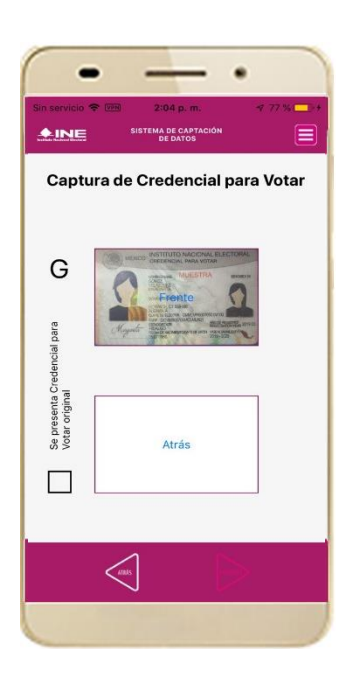

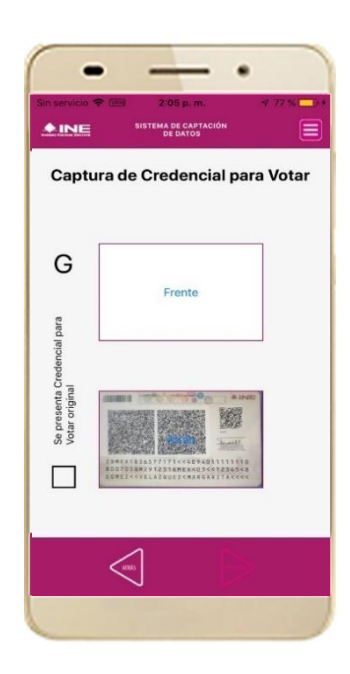

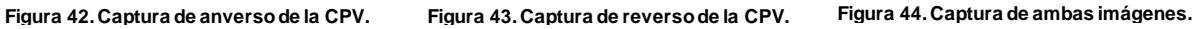

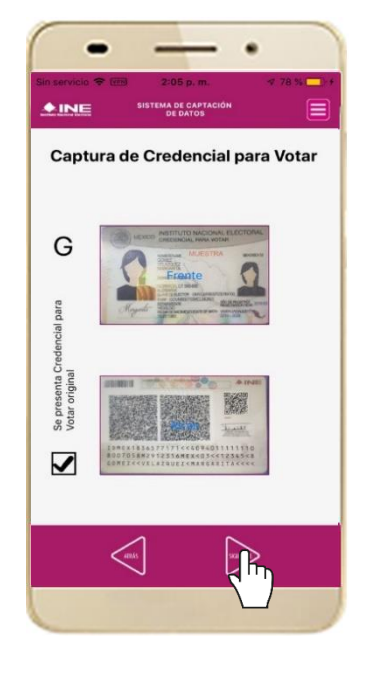

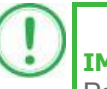

#### **IMPORTANTE**

Para continuar deberás seleccionar el recuadro con la leyenda: "Se presenta Credencial para Votar original".

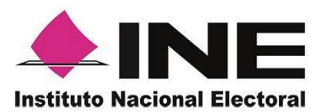

10. Se presentará un recuadro de "Información captada", con la información que se extrajo de la Credencial para Votar mediante diversos procesos denominados de l*ectura de OCR, de Código de Barras y de QR*.

En la opción **Ver** podrás visualizar el anverso y reverso de la Credencial para Votar que tomaste. Posteriormente, haz clic en el botón **Siguiente**.

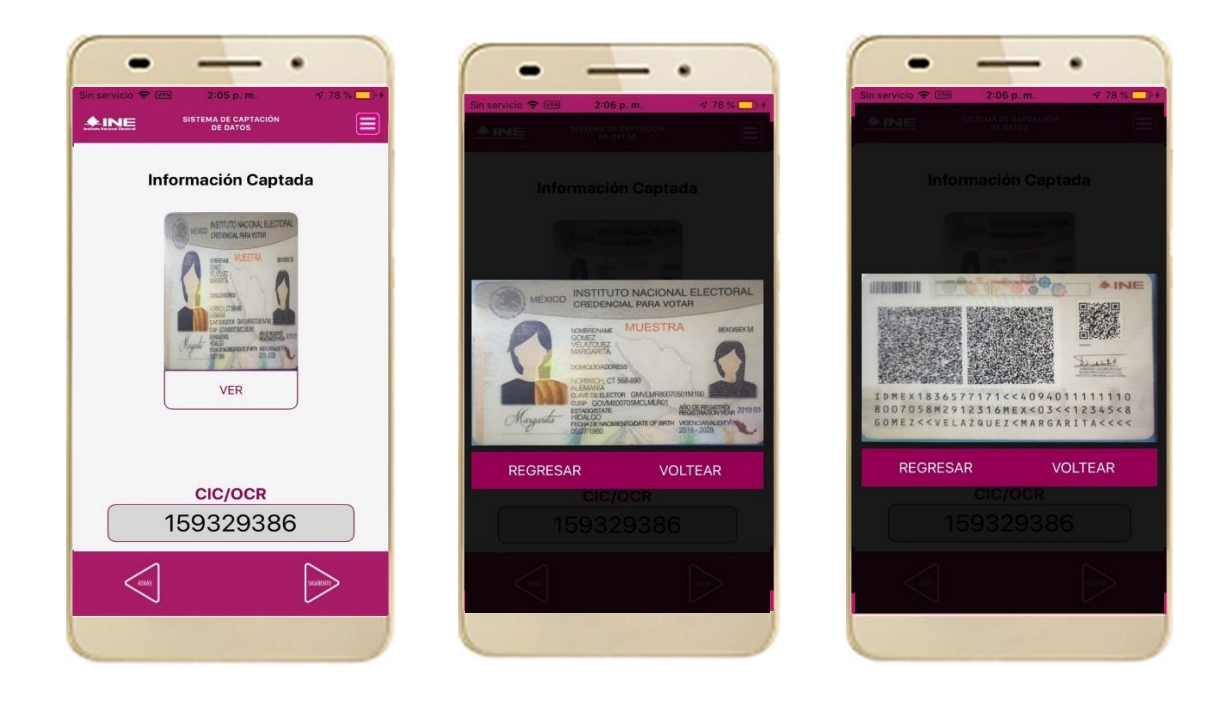

**Figura 45. Validación de Datos.**

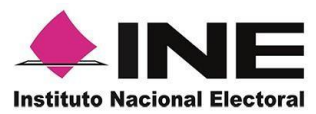

11. En caso de que se te presente el aviso **"No fue posible realizar la lectura del Código de la Credencial para Votar, por lo que los datos intentarán ser obtenidos del reconocimiento óptico de caracteres"**, haz clic en el botón **Aceptar.**

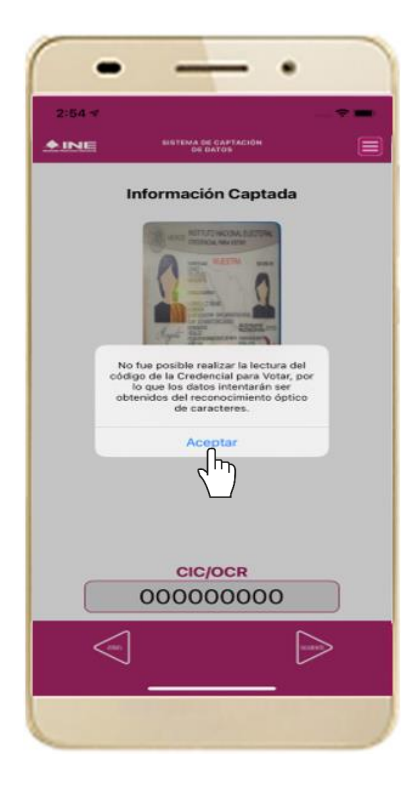

**Figura 46. Mensaje de información captada.**

Es importante mencionar que para el caso que se presenten ceros en el recuadro "CIC/OCR", derivado de no poder extraer la información sobre el identificador de la Credencial para Votar, **esto no influye en la validez de la información**, ya que esta será revisada por la mesa de control con base a las imágenes captadas y correspondientes a cada registro de manifestación de afiliación, esto para los procesos de captura de apoyo ciudadano y alta de auxiliar en modo auxiliar.

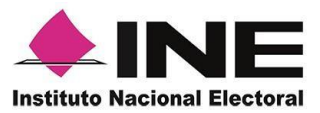

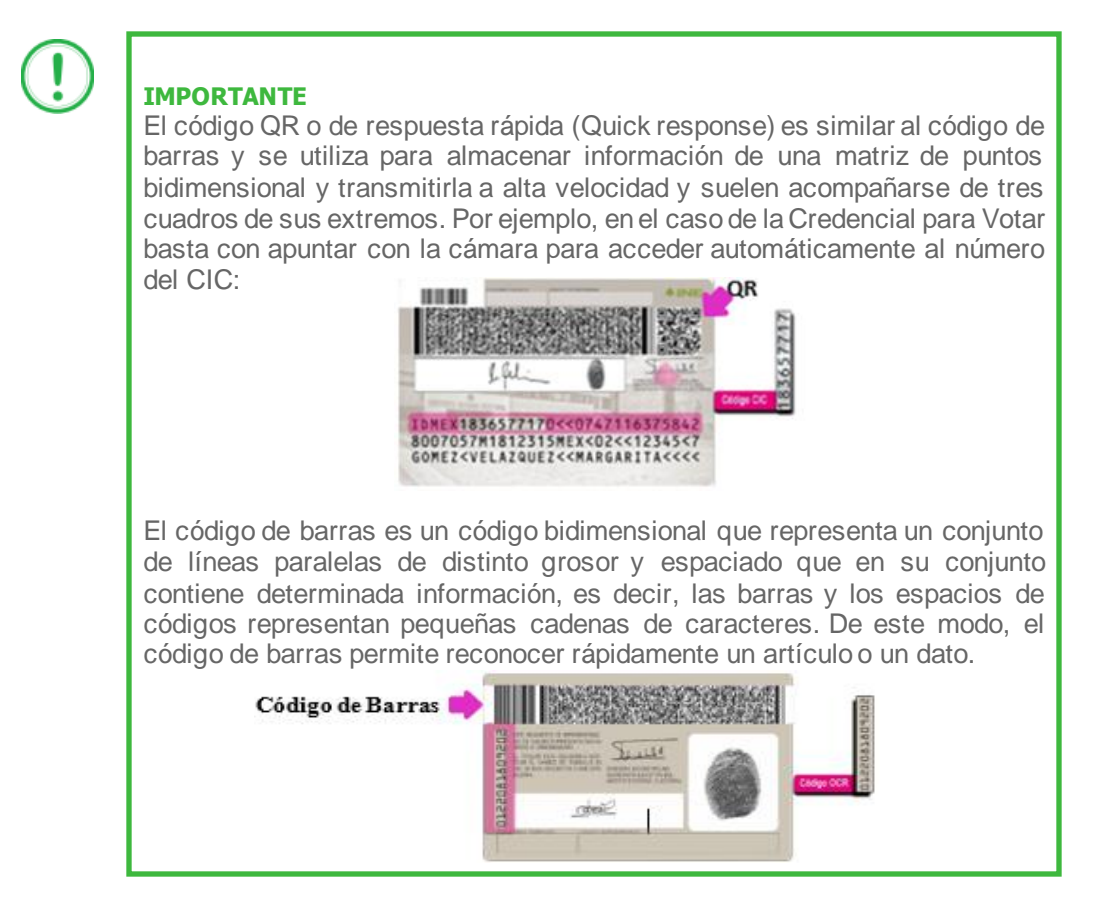

12. En seguida aparecerá la pantalla de **"Foto Viva"**, donde se le deberá tomar al ciudadano la fotografía presencial de su registro, para la toma de la fotografía ten en cuenta las siguientes recomendaciones:

- La fotografía deberá ser tomada de frente.
- Evitar el uso de lentes de aumento.
- Evitar el uso de gorra (o) o sombrero.
- El rostro del ciudadano debe estar descubierto, sin cubrebocas, caretas.
- Tomar la fotografía solo al ciudadano o ciudadana en cuestión evitando fotos en grupo.
- Verificar que la imagen no se vea borrosa al tomar la fotografía.
- Considerar la iluminación adecuada para que se observe correctamente el rostro de la o el ciudadano.

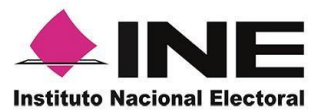

Cuando se enfoque el rostro de la o el ciudadano, solicita que sonría, en ese momento se tomará de manera automática la fotografía. Posteriormente, haz clic en el botón **Siguiente**.

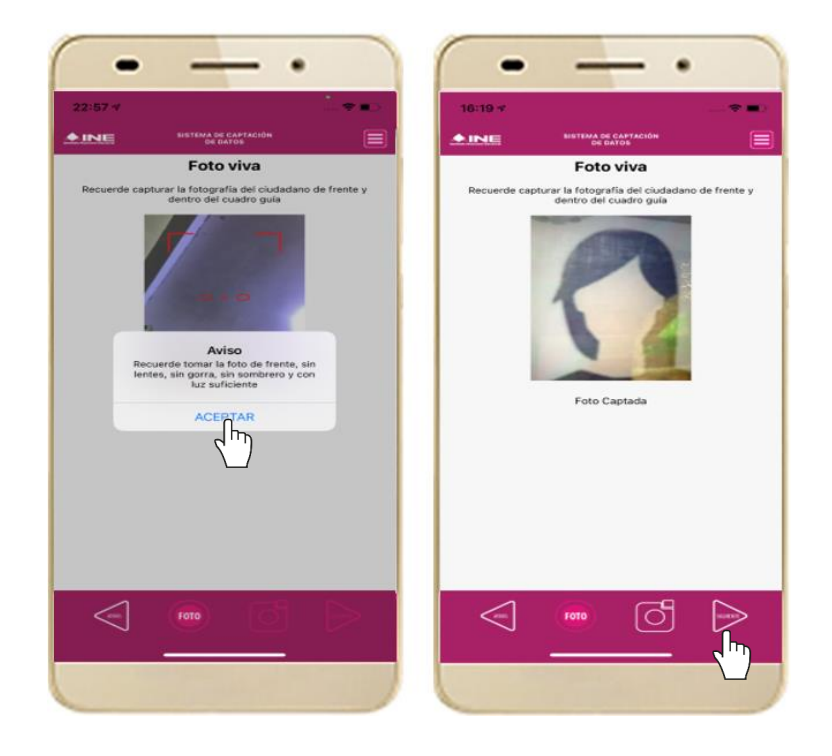

**Figura 47. Toma de Foto viva.**

En caso de que la imagen no sea de calidad aceptable, deberás borrar la foto con el cuadro rojo (**cámara**) que se indica a continuación, la Aplicación Móvil cuenta con la opción de volver a capturar la fotografía, en el círculo que se muestra como **foto**.

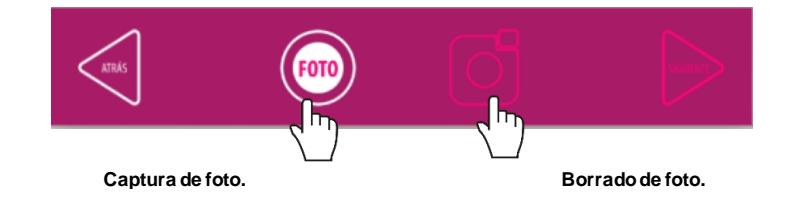

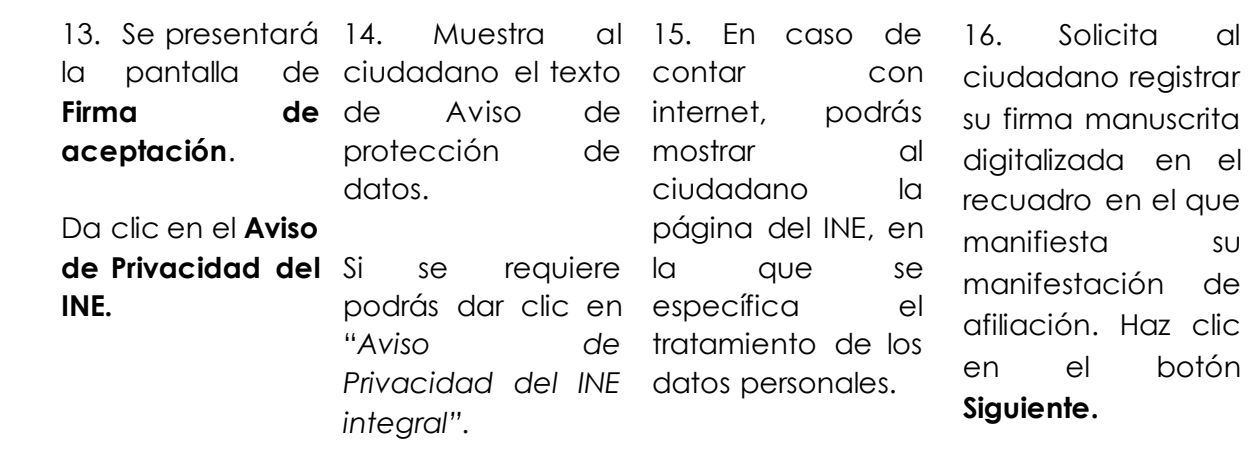

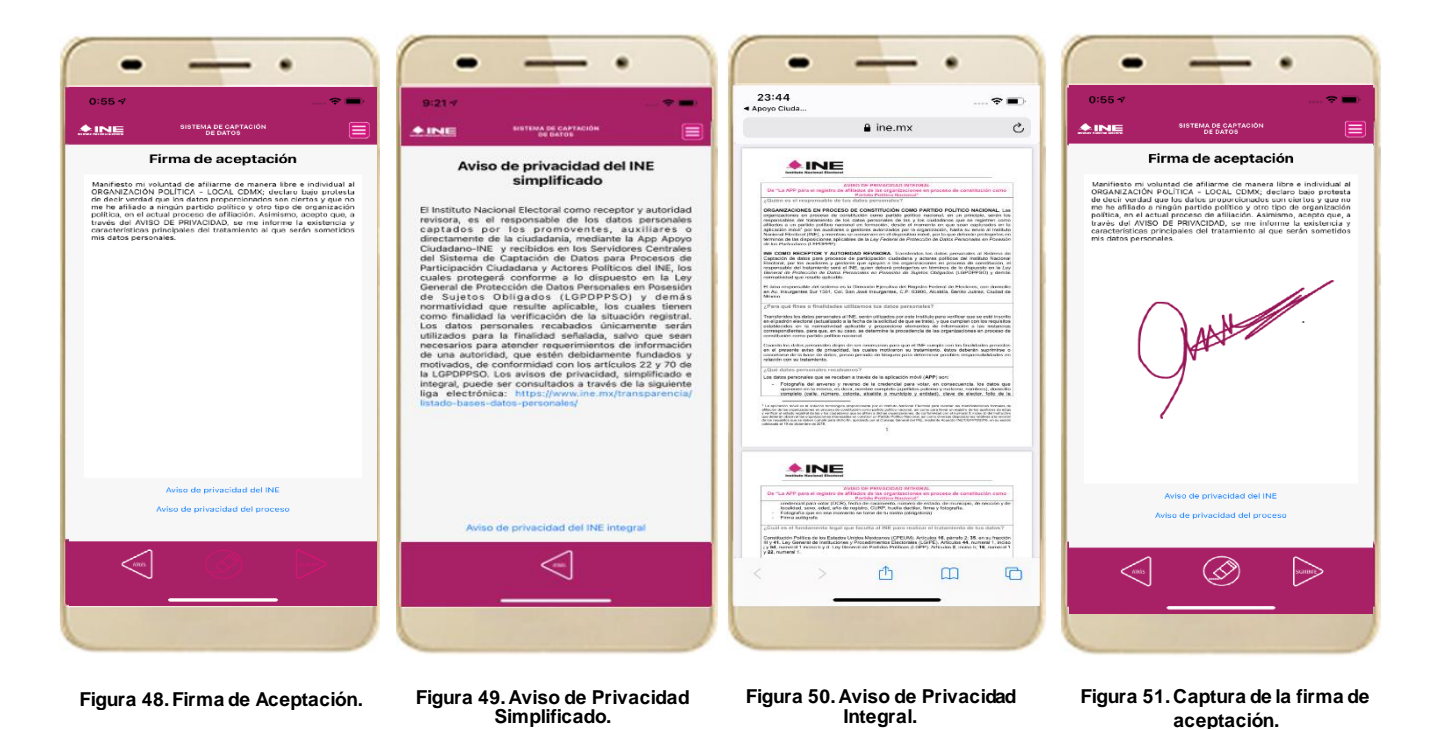

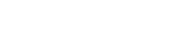

#### **IMPORTANTE**

- 1. Deberás contar con conexión a Internet para ver más información del Aviso de Privacidad del INE integral.
- 2. En caso de que, en la Credencial para Votar del ciudadano, tenga el recuadro de firma en blanco y no se presente la firma del ciudadano, coloque la leyenda "Sin Firma" y dar clic en el botón **"Siguiente"**.

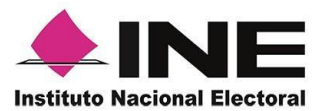

17. Finalmente, se presentará un mensaje indicando que la manifestación de afiliación *ha sido almacenada en el dispositivo* otorgando un Folio por cada registro. Para continuar con la captura , haz clic en el botón **Aceptar**.

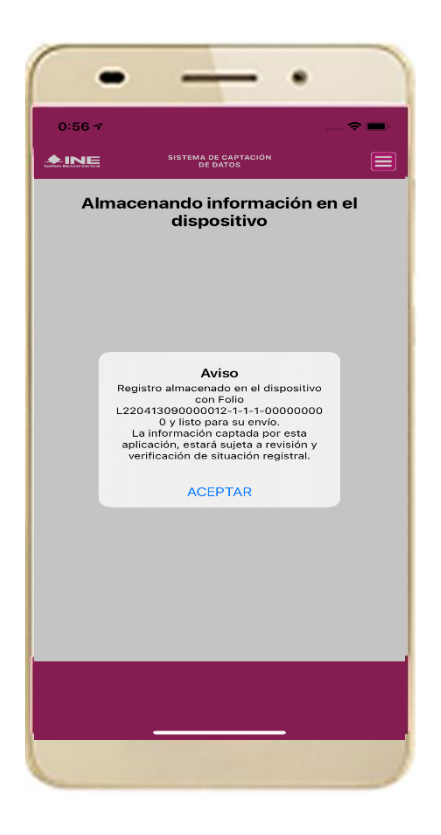

**Figura 52. Registroalmacenado con éxito.**

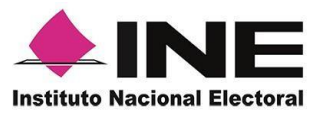

### 4.4 Envío de captura

<span id="page-48-0"></span>Para realizar el envío de registros captados como auxiliar en la Aplicación Móvil de Apoyo Ciudadano-INE, realiza los siguientes tres pasos:

1. Haz clic en la pantalla del Menú principal y selecciona la opción **Envío de Captura.**

2. Da clic en el botón de la **flecha**, ubicado en la parte inferior derecha de la pantalla.

3. Una vez enviados, aparecerá la pantalla indicando que *se enviaron exitosamente todos los registros*.

**Envío de Captura** 

Fin de la transmisión

5 registros se enviaron exitosamente.<br>Recibirás en tu correo electrónico el acuse de tu envío.

 $\overline{5}$ 

 $\mathbf 0$ 

 $^{\triangle}$  INE

Enviados al momento:

Pendientes de enviar:

⋐

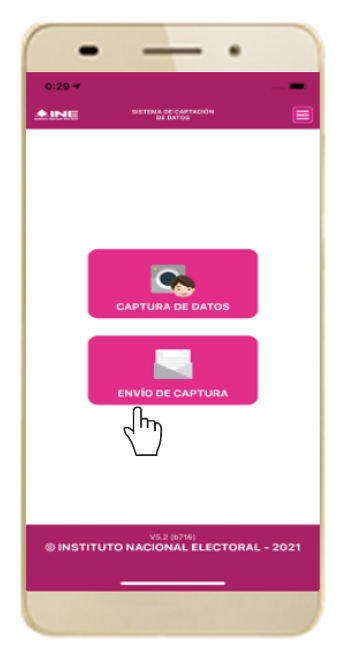

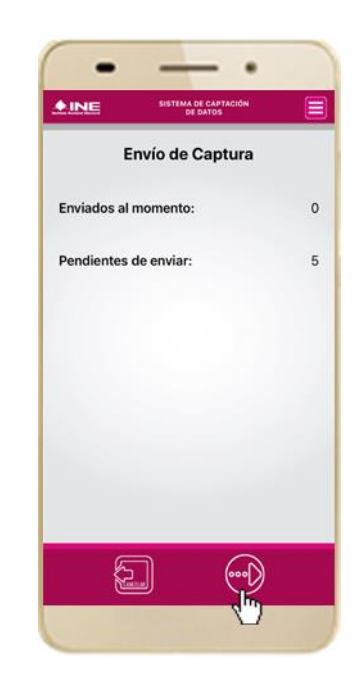

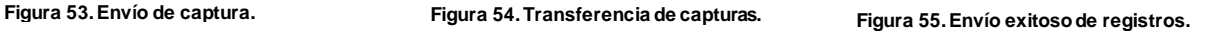

### **IMPORTANTE**

- 1. Para enviar los registros de **manifestación de afiliación** es necesario que cuentes con una conexión a Internet en tú dispositivo móvil.
- 2. Tendrás **24 horas** una vez vencido el periodo de captación para realizar el envío de las manifestaciones de afiliación capturadas que tengas pendientes de envío.

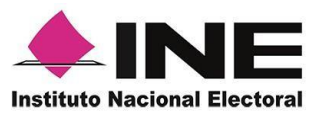

### <span id="page-49-0"></span>4.5 Avance de captura

Para consultar el avance de captura de los registros de manifestación de afiliación como auxiliar, realiza los siguientes pasos:

1. Haz clic en la pantalla de *Menú desplegable* y selecciona la opción **Avance de captura**.

2. Aparecerá siguiente pantalla pantalla *Captura*  podrás visualizar con los datos del *tu contraseña*. correo del auxiliar dado de alta en la <sup>Ingrésala y haz clic</sup> aplicación. Selecciona **auxiliar**.

la 3. Se presentará la 4. En el botón **Continuar.**

4. Enseguida, el *avance* de todas las manifestaciones capturadas.

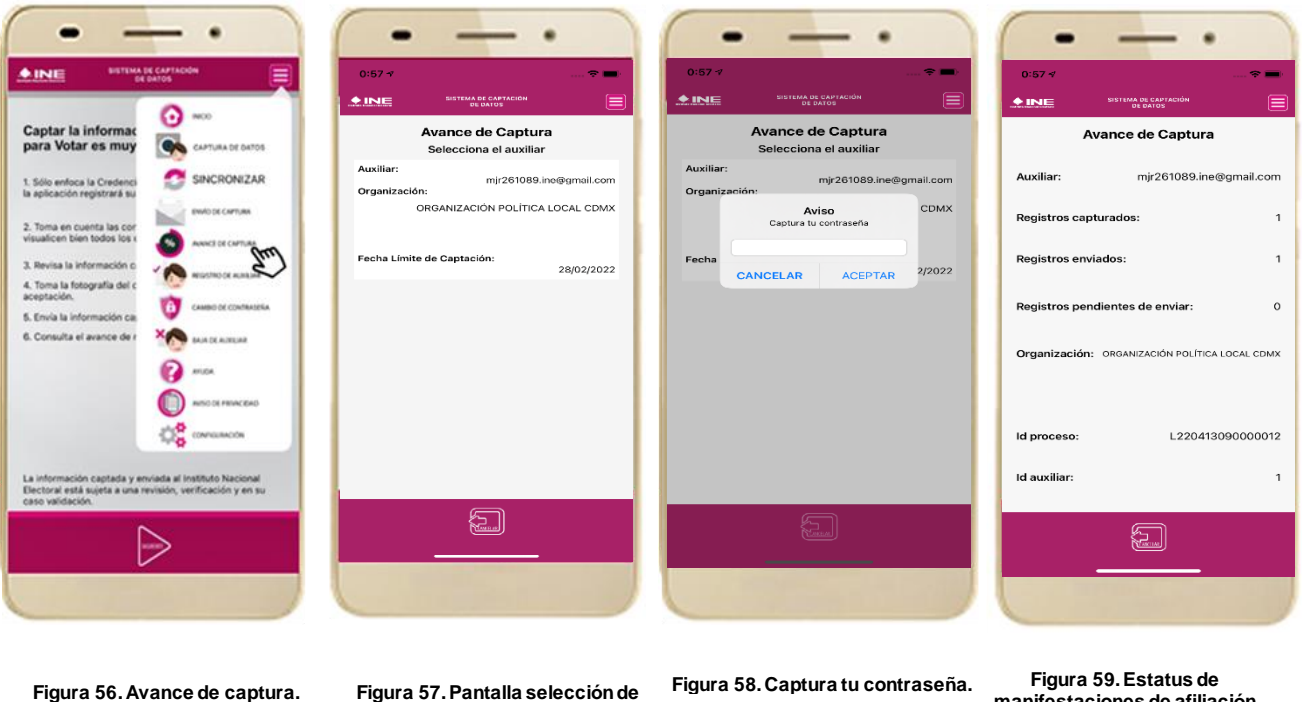

**auxiliar.** 

**manifestaciones de afiliación captadas.** 

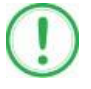

#### **IMPORTANTE**

Después de 24 horas de haber vencido el periodo de captación se eliminará cualquier información de la Aplicación de Apoyo Ciudadano-INE que haga alusión al Proceso u Organización Política/Organización Ciudadana que estas apoyando, auxiliar(es), manifestaciones de afiliación sin enviar e información de avance de captura.

Solo aparecerá(n) auxiliar(es) de procesos que aún se encuentren **vigentes.**

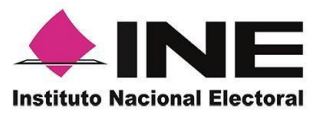

### 4.6 Cambio de contraseña

<span id="page-50-0"></span>Para realizar el cambio de tu contraseña local (perteneciente a la Aplicación Móvil) realiza los siguientes pasos:

*desplegable* y selecciona la **contraseña.**

1. Haz clic en la 2. Inmediatamente 3. Se presentará la pantalla de *Menú*  se presentará la lista pantalla de tipo visualizar la opción **Cambio de**  aplicación. Elige de auxiliares dados de alta en una opción.

de cuenta que pantalla de la registraste (Facebook o Google). Captura tu contraseña.

**Podrás** confirmación de inicio de sesión.

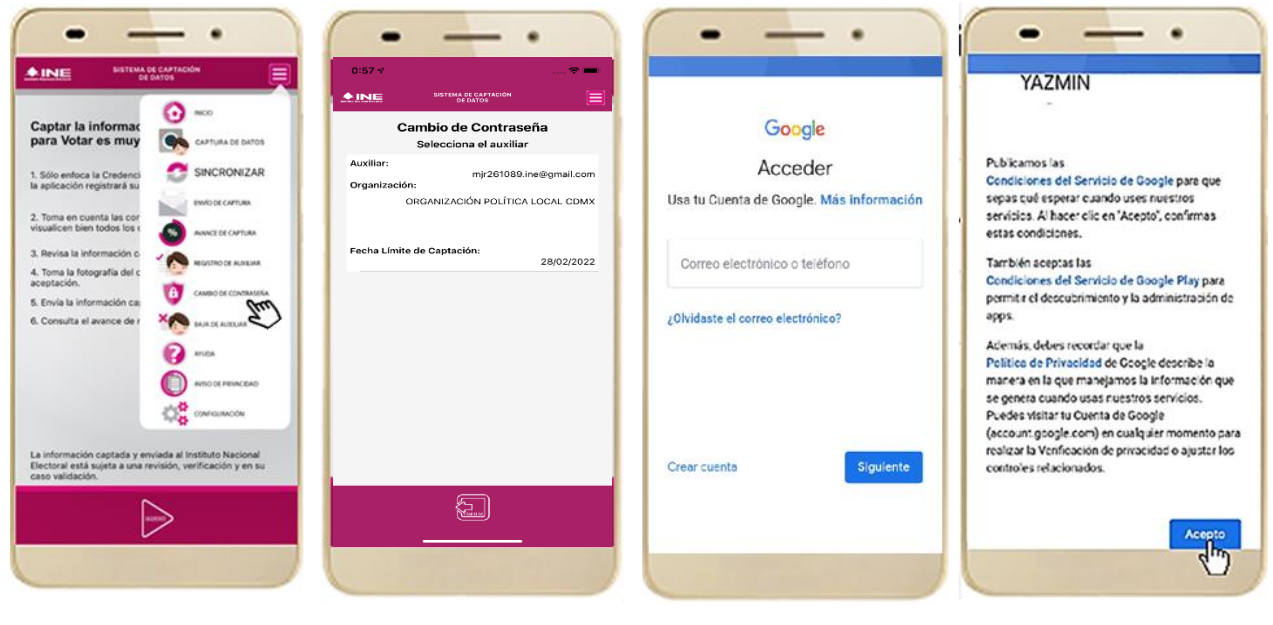

**Auxiliar.** 

Figura 60. Cambio de contraseña. Figura 61. Pantalla selección de Figura 62. Captura tu contraseña. Figura 63. Confirmación de

**inicio de sesión.**

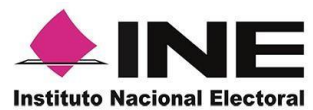

5. En la pantalla que se presenta, *Confirmar Contraseña*. Haz clic en el botón **Siguiente**.

captura los campos de *Contraseña* y *contraseña guardada*. Haz clic en el 6. Finalmente, se presentará el aviso de botón **Aceptar**.

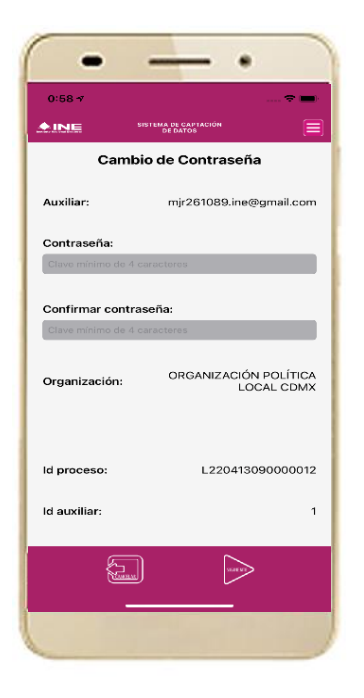

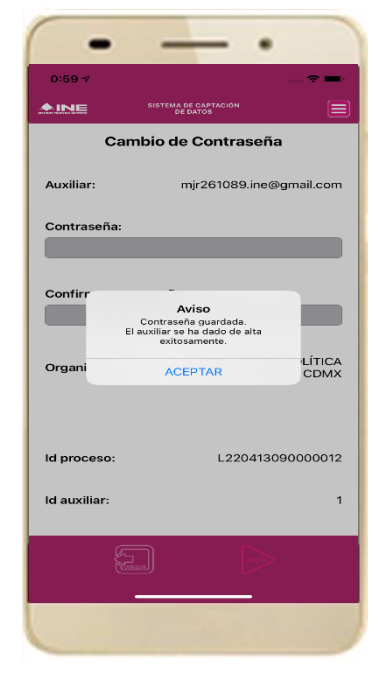

 **Figura 64. Captura contraseña. Figura 65. Aviso de contraseña guardada.**

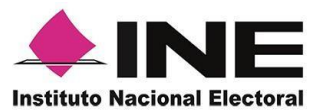

### 4.7 Baja de Dispositivo

<span id="page-52-0"></span>En esta sección podrás dar de baja el dispositivo móvil en el que te encuentras dado de alta, para lo cual deberás realizar los siguientes pasos:

1. Haz clic en la pantalla de *Menú desplegable* y selecciona la opción **Baja de Dispositivo**.

2. Se mostrará la pantalla *Baja de Dispositivo* donde deberás elegir de la lista de auxiliares, aquel que deseas dar de baja. Podrás visualizar el correo del auxiliar y datos de la Organización de quien es auxiliar. Selecciona una de las opciones que se encuentran en la parte inferior de la pantalla.

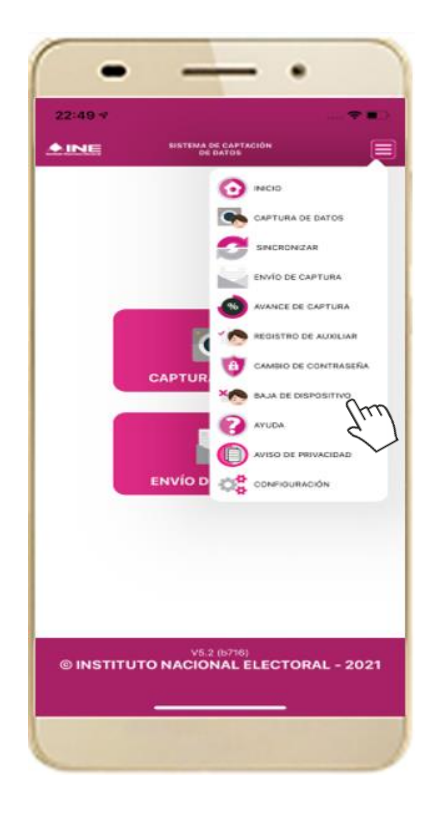

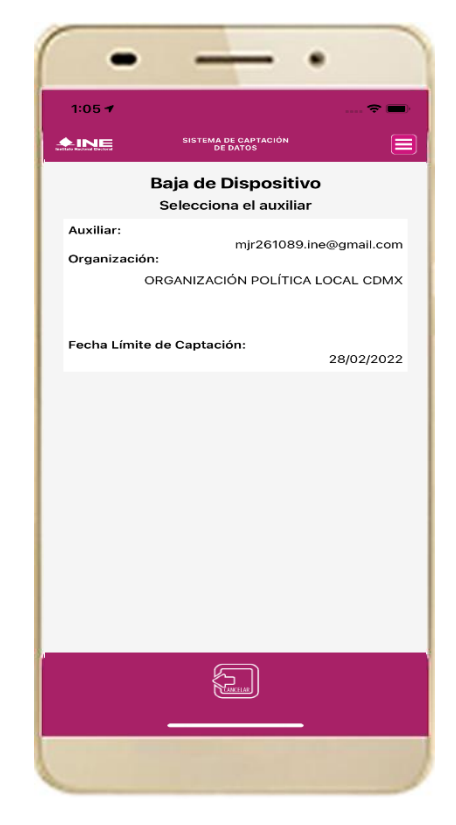

**Figura 66. Baja de Dispositivo. Figura 67. Opciones de baja.**

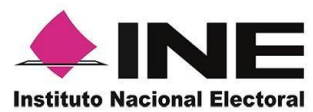

3. Si eliges la opción de **Autobaja**, bastará con ingresar tu contraseña y dar clic en el botón **Aceptar**.

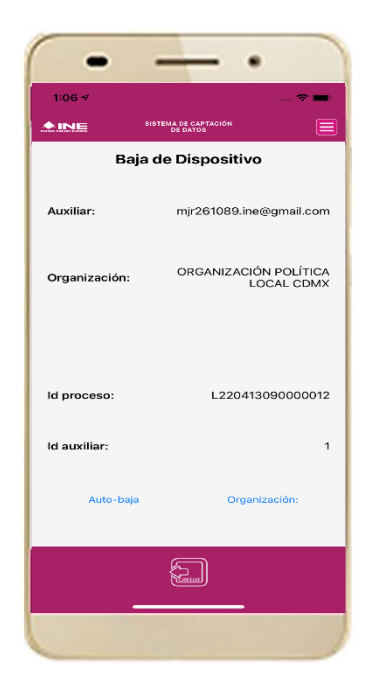

**Figura 68. Contraseña Auxiliar.**

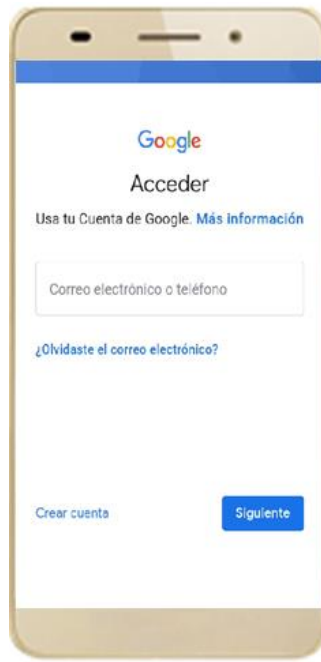

**Figura 70. Autenticación Google. Figura 71. Aviso baja de dispositivo.** 

4. Si eliges la opción de **Organización** la baja será a través de la autenticación de la Organización en su cuenta de Facebook o Google según sea el caso.

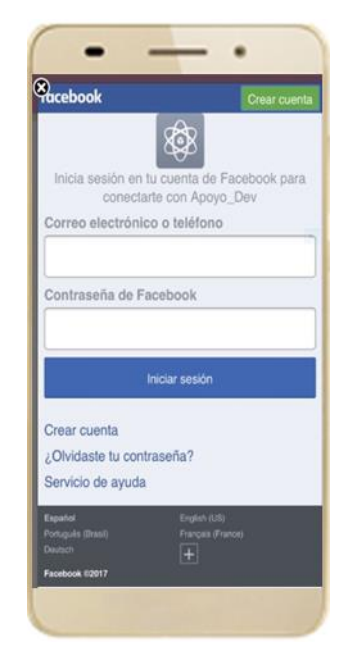

**Figura 69. Autenticación Facebook.** 

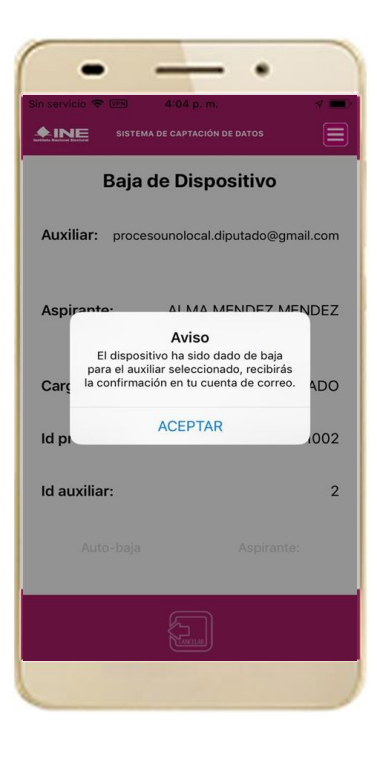

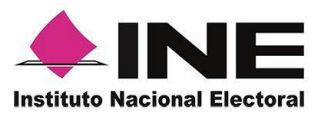

### 4.8 Ayuda

<span id="page-54-0"></span>En la sección de *Ayuda*, la cual podrás identificar con un signo de interrogación, encontrarás el número telefónico de atención de INETEL, al cual podrás marcar desde cualquier parte del país sin costo, para cualquier duda que se presente.

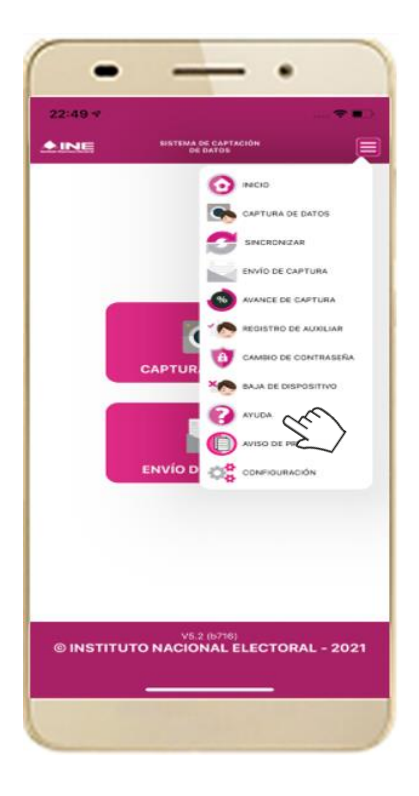

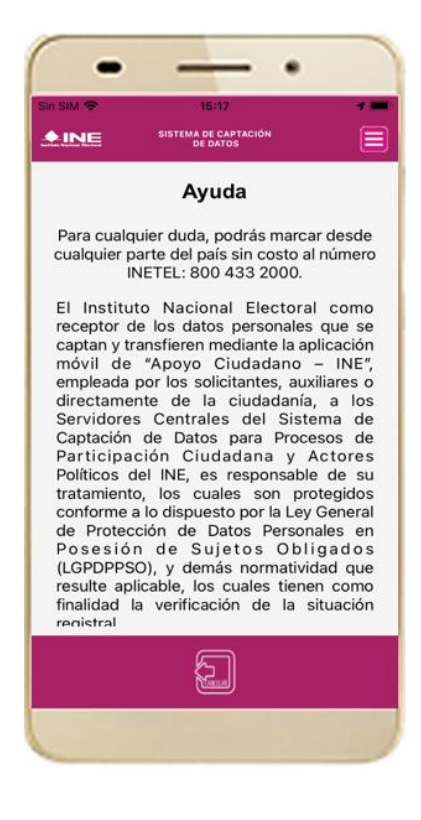

Figura 72. Pantalla de Menú desplegable. **Figura 73. Pantalla de Ayuda.** 

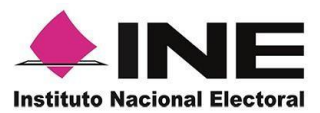

### <span id="page-55-0"></span>4.9 Aviso de privacidad

Para visualizar esta sección, selecciona la opción **Aviso de Privacidad** donde encontrarás el link de los Avisos de Privacidad y Documentos de Seguridad, de ser el caso, de los procesos que tratan datos personales por área responsable del INE, así como las cédulas descriptivas de los sistemas de tratamiento:

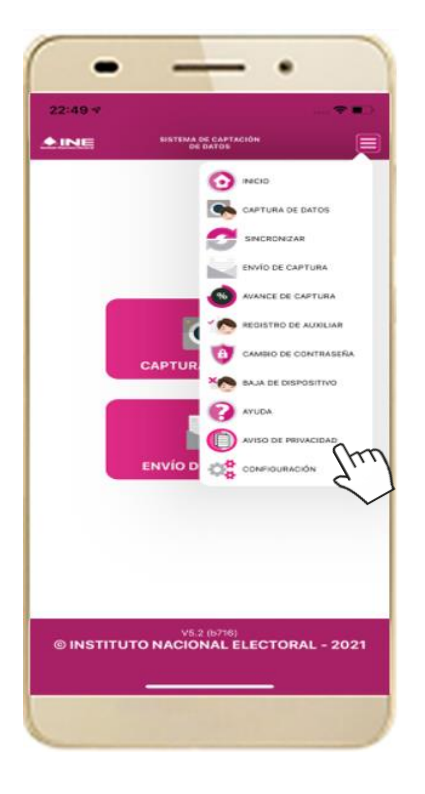

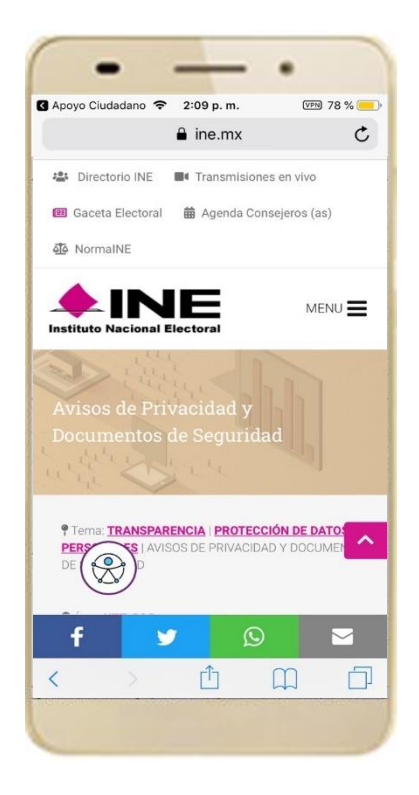

 **Figura 74. Pantalla de Menú desplegable. Figura 75. Pantalla de Aviso de Privacidad.** 

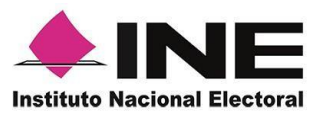

### 4.10 Configuración

<span id="page-56-0"></span>En la opción de "**Configuración**" de la aplicación, podrás visualizar las opciones que se requiere que estén activas para su uso, las cuales incluyen:

- **Ubicación**. Necesaria al usar la captura de datos en la aplicación.
- **Cámara**. Deberá estar activa para la toma del anverso, reverso de la credencial para votar y la foto presencial de quién brinda el registro.
- **OCR**. A través de este proceso se extrae la información de la credencial para votar.
- **Mascarilla**: Esta opción te permite colocar una máscara al momento de capturar la Credencial para Votar, sin que afecte el proceso de captación, de las imágenes de la Credencial para Votar (modelos de Credencial para Votar C, D, E y F) en caso de que la aplicación no presente correctamente la mascarilla se podrá deshabilitar esta opción sin que impacte la forma de recolección de apoyo ciudadano.
	- 1. Selecciona la opción **Configuración** del *menú desplegable*.

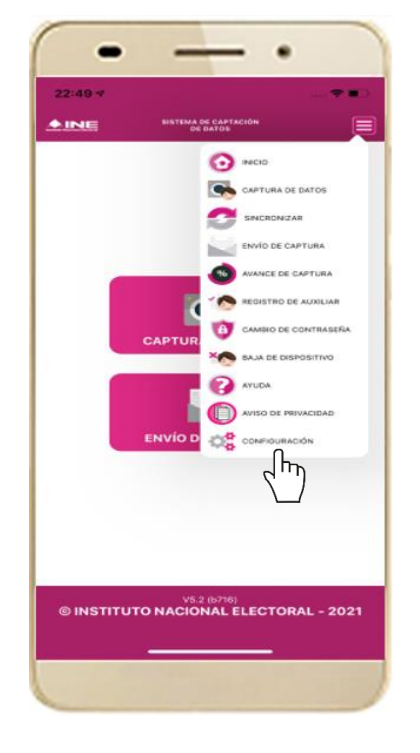

2. Al seleccionarlo, visualizarás lo siguiente:

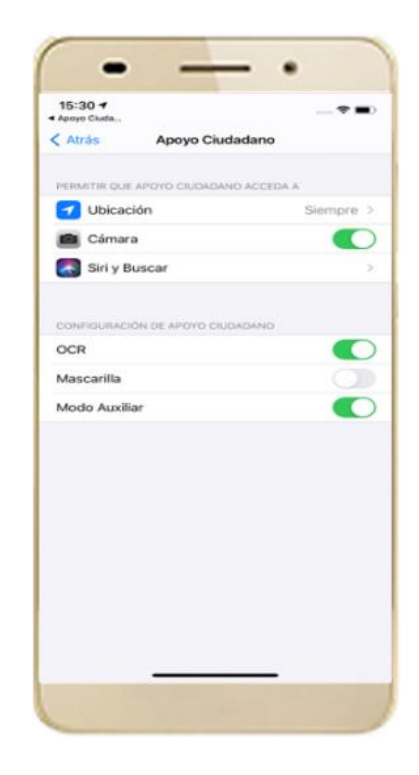

 **Figura 76. Co**nfigurac**ión**. **Figura 77. Configuración OCR y Mascarilla.**

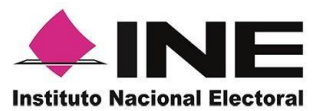

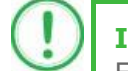

#### **IMPORTANTE**

El proceso OCR es un proceso de detección y lectura de textos, generalmente conocido como reconocimiento de caracteres y expresado con frecuencia con la sigla OCR (del inglés Optical Character Recognition), es un proceso dirigido a la digitalización de tex tos, los cuales identifican automáticamente a partir de una imagen símbolos o caracteres que pertenecen a un determinado alfabeto, para luego almacenarlos en forma de datos. Así podremos interactuar con estos mediante un programa de edición de texto o similar.

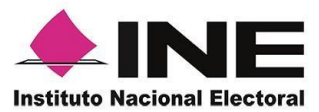

### <span id="page-58-0"></span>4.11 Sincroniza Auxiliares

Para ingresar a la **Sincronización de Auxiliares** de la aplicación**,** deberás realizar los siguientes pasos:

- 1. Selecciona la opción **Sincronización de Auxiliares** del *menú desplegable*.
- 2. Al seleccionarlo, visualizarás la pantalla "Se ha sincronizado la información de los auxiliares registrados en la aplicación".

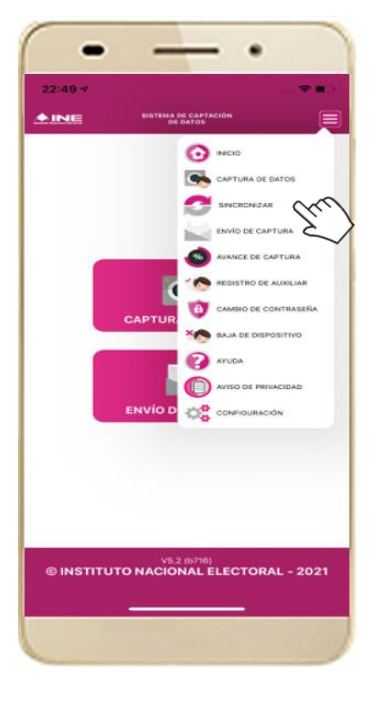

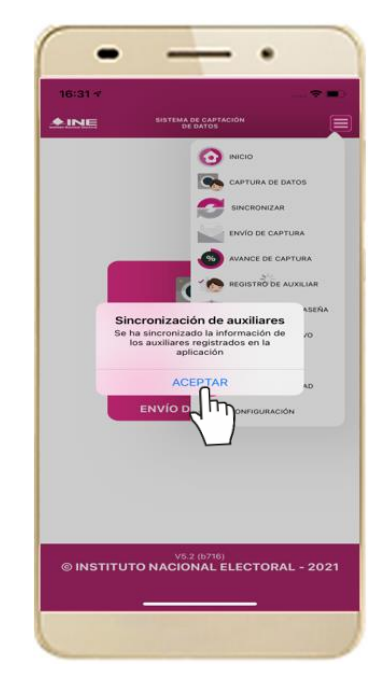

**Figura 78. Sincronización Auxiliares Figura 79. Mensaje de Sincronización.**

**IMPORTANTE** 

La función de **"Sincronización Auxiliares"** permite **actualizar** la información relativa a los procesos que pudieran haber solicitado o realizado los solicitantes la Organización Política/Organización Ciudadana.